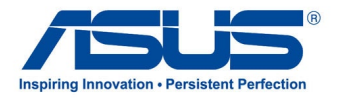

# All-in-One PC

# *Käyttöopas*

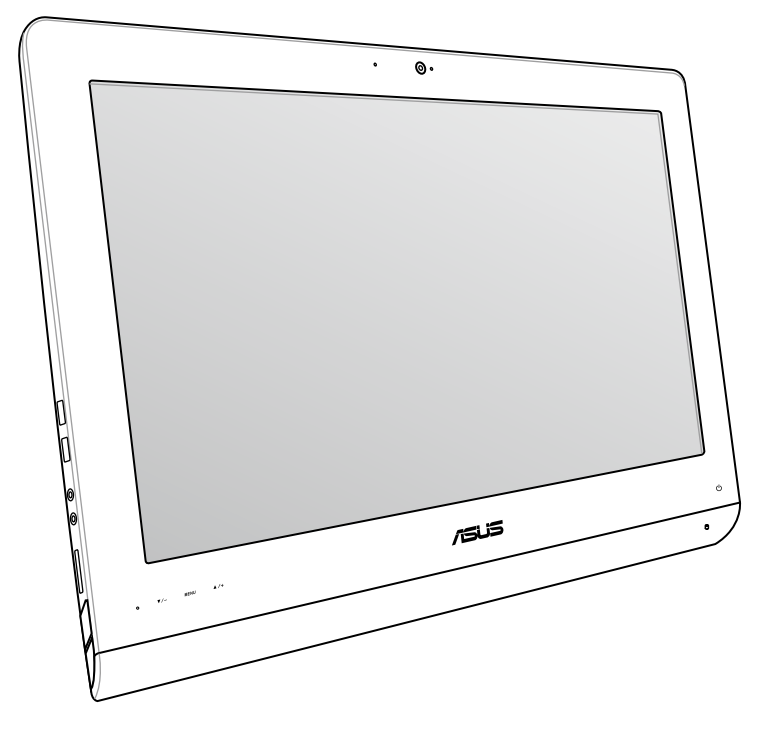

# **ET22-sarja**

#### **FI8449 Kesäkuu 2013**

#### **Tekijänoikeustiedot**

Tämän käyttöoppaan osia tai siinä kuvattuja tuotteita ja ohjelmistoja ei saa monistaa, siirtää, jäljentää, tallentaa hakujärjestelmään tai kääntää millekään kielelle missään muodossa tai millään tavalla, lukuun ottamatta dokumentaatiota, jonka ostaja on säilyttänyt varmistustarkoituksessa, ilman ASUSTeK COMPUTER INC:n ("ASUS") erikseen myöntämää, kirjallista lupaa.

ASUS TARJOAA TÄMÄN KÄYTTÖOPPAAN "SELLAISENAAN" ILMAN MINKÄÄNLAISTA SUORAA TAI EPÄSUORAA TAKUUTA, MUKAAN LUKIEN MUTTA EI AINOASTAAN EPÄSUORAT TAKUUT TAI KAUPATTAVUUSEDELLYTYKSET TAI SOVELTUVUUS TIETTYYN KÄYTTÖÖN. ASUS, SEN JOHTAJAT, TOIMIHENKILÖT, TYÖNTEKIJÄT TAI EDUSTAJAT EIVÄT MISSÄÄN TAPAUKSESSA OLE VASTUUSSA MISTÄÄN EPÄSUORISTA, ERITYISISTÄ, SATUNNAISISTA TAI VÄLILLISISTÄ VAHINGOISTA (MUKAAN LUKIEN LIIKEVOITON MENETYKSET, LIIKETOIMINNAN MENETYKSET, HYÖDYN TAI DATAN MENETYKSET, LIIKETOIMINNAN KESKEYTYKSET YMS.), VAIKKA ASUS:LLE OLISI ILMOITETTU, ETTÄ TÄMÄN KÄYTTÖOPPAAN TAI TUOTTEEN VIAT TAI VIRHEET SAATTAVAT AIHEUTTAA KYSEISIÄ VAHINKOJA.

Tässä käyttöoppaassa mainitut tuotteet ja yritysnimet saattavat olla yritystensä rekisteröityjä tavaramerkkejä tai tekijänoikeuksia, ja niitä käytetään ainoastaan omistajan avuksi tunnistamiseen tai selittämiseen ilman loukkaustarkoitusta.

TÄSSÄ KÄYTTÖOPPAASSA ESITELLYT TEKNISET TIEDOT JA INFORMAATIO ON TUOTETTU AINOASTAAN INFORMAATIOKÄYTTÖÖN, JA NE VOIVAT MUUTTUA MILLOIN TAHANSA ILMAN ENNAKKOVAROITUSTA, JOTEN NE EIVÄT OLE ASUS:N SITOUMUKSIA. ASUS EI OTA MINKÄÄNLAISTA VASTUUTA KÄYTTÖOPPAASSA MAHDOLLISESTI ESIINTYVISTÄ VIRHEISTÄ, MUKAAN LUKIEN SIINÄ KUVATUT TUOTTEET JA OHJELMISTOT.

Copyright © 2013 ASUSTeK COMPUTER INC. Kaikki oikeudet pidätetään.

#### **Vastuurajoitus**

Joissain tapauksissa voit olla oikeutettu saamaan korvauksia ASUSilta ASUSin tai muun vastuullisen osapuolen virheen vuoksi. Sellaisessa tapauksessa, syistä riippumatta, jossa olet oikeutettu hakemaan vahingonkorvauksia ASUSilta, ASUS on vastuussa ainoastaan ruumiillisista vahingoista (mukaan lukien kuolema) sekä kiinteälle omaisuudelle ja henkilökohtaiselle reaaliomaisuudelle aiheutuneista vahingoista tai mistä tahansa muista todellisista ja suorista vahingoista, jotka ovat aiheutuneet tässä takuuasiakirjassa mainittujen juridisten velvollisuuksien laiminlyönnistä tai puutteellisuudesta, mukaan lukien kunkin tuotteen luettelonmukainen sopimushinta.

ASUS on vastuussa tai hyvittää ainoastaan menetykset, vahingot tai korvausvaatimukset, jotka johtuvat tässä takuuasiakirjassa mainituista rikkomuksista tai oikeudenloukkauksista.

Rajoitus koskee myös ASUSin hankkijoita ja jälleenmyyjää. Se on ASUSin, sen hankkijoiden ja jälleenmyyjäsi yhteinen enimmäisvastuu.

ASUS EI OLE MISSÄÄN TAPAUKSESSA VASTUUSSA SEURAAVISTA: (1) KOLMANNEN OSAPUOLEN KORVAUSVAATIMUKSET SINULLE AIHEUTUNEISTA VAHINGOISTA; (2) TALLENTEIDESI TAI DATASI KATOAMINEN TAI VAHINGOITTUMINEN; TAI (3) ERITYISET, SATUNNAISET TAI EPÄSUORAT VAHINGOT TAI TALOUDELLISET VÄLILLISET VAHINGOT (MUKAAN LUKIEN MENETETYT LIIKEVOITOT TAI SÄÄSTÖT), VAIKKA ASUS, SEN HANKKIJAT TAI JÄLLEENMYYJÄT OLISIVAT MAHDOLLISUUDESTA TIETOISIA.

#### **Huolto ja tuki**

Käy monikielisillä Internet-sivuillamme osoitteessa **http://support.asus.com**

### **Sisältö**

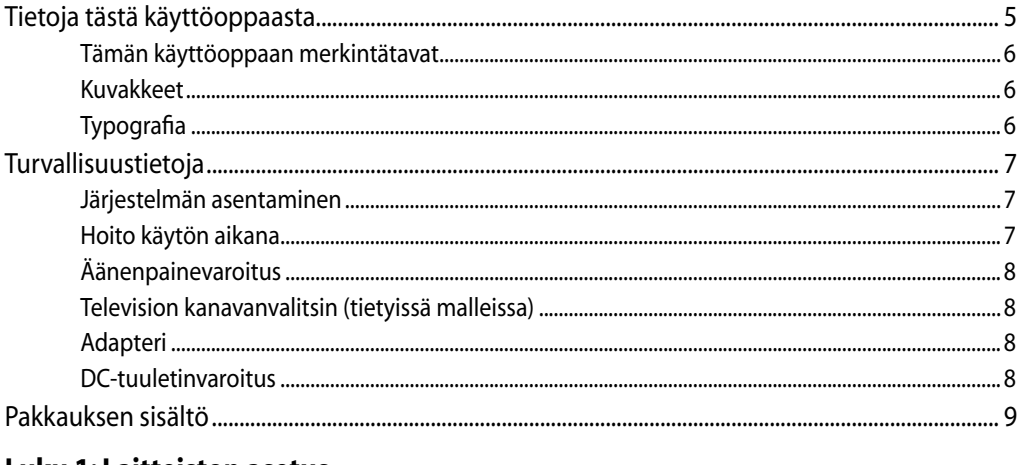

#### **Luku 1: Laitteiston asetus**

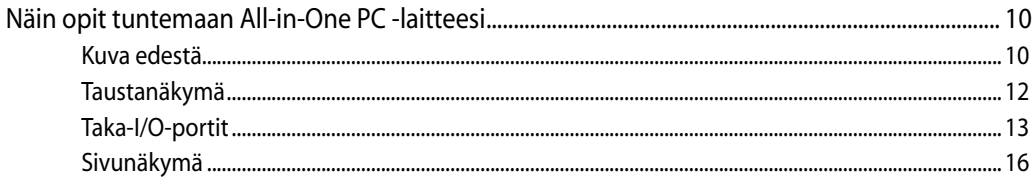

#### Luku 2: All-in-One PC:n käyttö

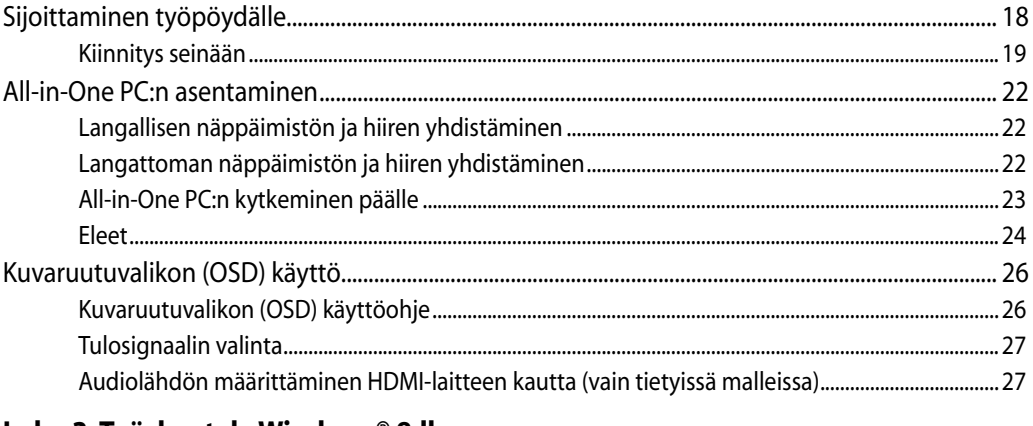

#### Luku 3: Työskentely Windows® 8:lla

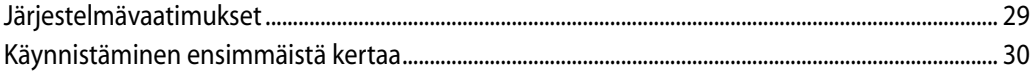

## All-in-OnePC

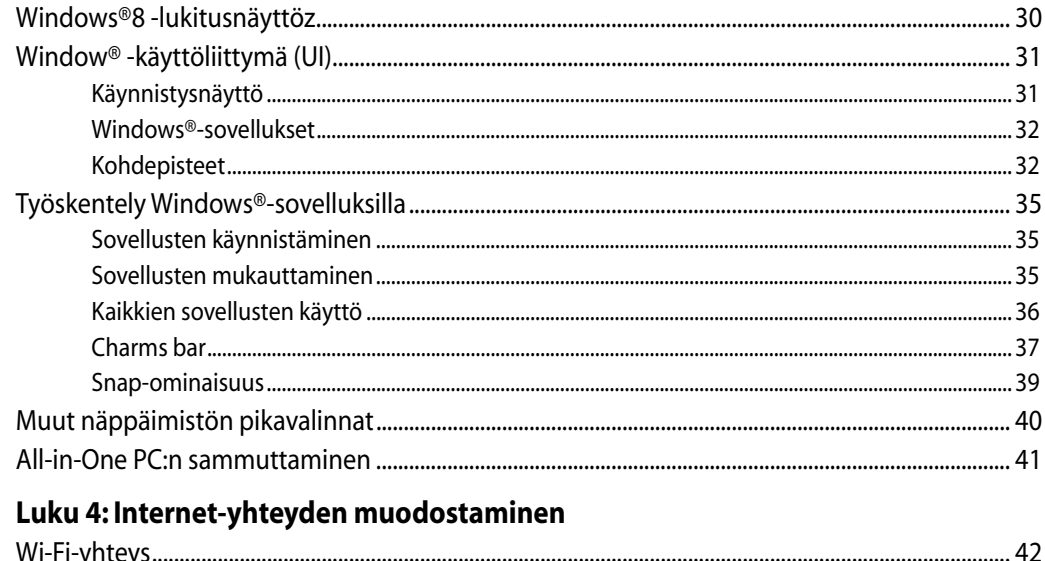

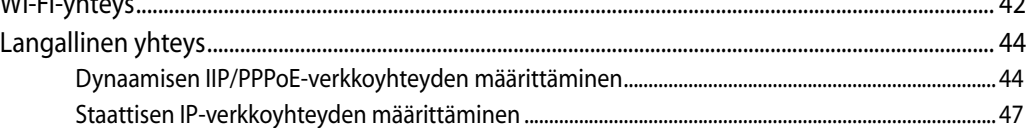

#### Luku 5: Järjestelmän palautus

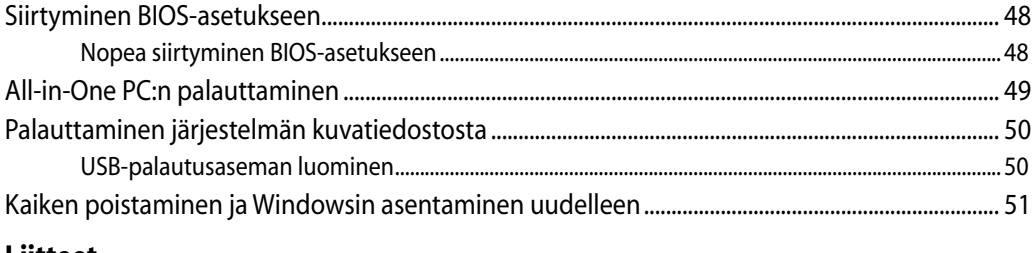

#### Liitteet

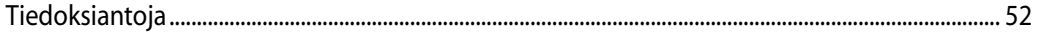

## All-in-OnePC

#### <span id="page-4-0"></span>**Tietoja tästä käyttöoppaasta**

Tämä käyttöopas tarjoaa tietoja All-in-One PC:n laitteiston ja ohjelmiston ominaisuuksista seuraaviin lukuihin järjestettynä:

#### **Luku 1: Laitteiston asetus**

Tässä luvussa annetaan yksityiskohtaiset tiedot All-in-One PC:n laitteiston komponenteista.

#### **Luku 2: All-in-One PC:n käyttö**

Tässä luvussa esitellään All-in-One PC:n käyttö.

#### **Luku 3: Työskentely Windows® 8:lla**

Tässä luvussa annetaan yleiskatsaus Windows® 8:n käytöstä All-in-One PC:ssä.

#### **Luku 4: Internet-yhteyden muodostaminen**

Tässä luvussa annetaan tiedot All-in-One PC:n liittämisestä langalliseen tai Wi-Fi-verkkoon.

#### **Luku 5: Järjestelmän palautus**

Tässä luvussa kuvataan All-in-One PC:n palautusvaihtoehdot.

#### **Liitteet**

Tämä osa sisältää All-in-One PC:n huomautukset ja turvallisuusilmoitukset.

#### <span id="page-5-0"></span>**Tämän käyttöoppaan merkintätavat**

Tämän käyttäjän oppaan tärkeiden tietojen korostamiseksi viestit on esitetty seuraavasti:

**TÄRKEÄÄ!** Tämä viesti sisältää tärkeää tietoa, jota tulee noudattaa tehtävän suorittamiseksi.

**HUOMAUTUS:** Tämä viesti sisältää lisätietoja ja vihjeitä, jotka helpottavat tehtävien suorittamista.

**VAROITUS!** Tämä viesti sisältää tärkeitä tietoja, joita tulee noudattaa turvallisuuden ylläpitämiseksi tehtäviä suoritettaessa ja All-in-One PC:n tietojen ja komponenttien vahingoittumisen estämiseksi.

#### **Kuvakkeet**

Alla näkyvät kuvakkeet ilmaisevat mitä laitetta voi käyttää All-in-One PC:n tehtäväsarjojen tai toimenpiteiden suorittamiseen.

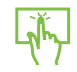

Käytä kosketuslevyä.

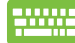

Käytä näppäimistöä.

#### **Typografia**

**Lihavoitu** = Ilmaisee valikon tai kohteen, joka on valittava.

Kursivoitu  $=$  Ilmaisee näppäimistön näppäimet, joita on painettava.

Kaikki kuvitukset ja kuvaruutuvedokset tässä käsikirjassa ovat vain viitteeksi. Todelliset tuotemäärittelyt ja ohjelmiston näytön kuvat voivat vaihdella alueittain. Vieraile ASUS:in web-sivustolla osoitteessa www.asus.com, niin saat uusimmat tiedot.

## <span id="page-6-0"></span>**Turvallisuustietoja**

All-in-One PC ET22 Series on suunniteltu ja testattu vastaamaan uusimpia informaatioteknologisten laitteiden turvallisuusstandardeja. On kuitenkin tärkeää, että takaat turvallisuutesi lukemalla seuraavat turvallisuusohjeet.

#### **Järjestelmän asentaminen**

- Lue kaikki asiakirjojen ohjeet ja toimi niiden mukaisesti, ennen kuin käytät järjestelmää. •
- Älä käytä tätä laitetta veden tai lämmönlähteen, kuten lämpöpatterin, lähellä. •
- Asenna järjestelmä vakaalle alustalle. •
- Rungossa olevat aukot ovat ilmanvaihtoa varten. Älä tuki tai peitä näitä aukkoja. Varmista, että jätät järjestelmän ympärille runsaasti tilaa tuuletusta varten. Älä milloinkaan työnnä mitään esineitä tuuletusaukkoihin. •
- Käytä tätä tuotetta ympäristöissä, joissa lämpötila on välillä 0˚C ja 40˚C. •
- Jos käytät jatkojohtoa, varmista, että jatkojohtoon kytkettyjen laitteiden kokonaisampeerilukema ei ylitä johdon ampeeriohjearvoa.

#### **Hoito käytön aikana**

- Älä kävele virtajohdon päällä tai anna minkään esineen painaa sitä. •
- Älä läikytä järjestelmän päälle vettä tai muita nesteitä. •
- Kun järjestelmä on kytketty pois päältä, siinä virtaa silloinkin pieni määrä sähkövirtaa. Irrota aina kaikki virta-, modeemi- ja verkkojohdot virtapistorasioista ennen järjestelmän puhdistamista. •
- Kosketusnäyttöruutu tarvitsee ajoittaisen puhdistuksen, jotta saavutetaan paras kosketusherkkyys. Pidä näyttö puhtaana vieraista esineistä tai liiallisesta pölyn kerääntymisestä. Kuvaruudun puhdistaminen: •
	- Sammuta järjestelmä ja irrota virtajohto seinästä. •
	- Suihkuta pieni määrä kotitalouden lasinpuhdistusainetta toimitetulle puhdistusliinalle ja pyyhi varovasti kuvaruudun pintaa. •
	- Älä ruiskuta puhdistusainetta suoraan näyttöruudulle. •
	- Älä käytä kuluttavaa puhdistusainetta tai karkeaa liinaa kuvaruutua puhdistaessasi. •
- Jos kohtaat seuraavia teknisiä ongelmia laitteen kanssa, irrota virtajohto ja ota yhteys pätevään huoltoon tai jälleenmyyjään.
	- Virtajohto tai pistoke on vaurioitunut. •
	- Järjestelmään on roiskunut nestettä. •
	- Järjestelmä ei toimi oikein, vaikka noudatat käyttöohjeita. •
	- Järjestelmä on pudonnut tai kotelo on vaurioitunut. •
	- Järjestelmän suoritus muuttuu. •

**Suomi** 

#### <span id="page-7-0"></span>**Äänenpainevaroitus**

Liiallinen äänenpaine korva- tai pääkuulokkeista voi aiheuttaa kuulovammoja tai kuulon heikkenemisen. Äänenvoimakkuuden säädön ja taajuuskorjaimen säätö muihin kuin keskiasentoihin voi lisätä korvanappien tai kuulokkeiden antojännitettä ja äänenpainetta.

#### **Television kanavanvalitsin (tietyissä malleissa)**

CATV-järjestelmän asennus – CATV- järjestelmän asentajia muistutetaan Kansallisen sähkökoodin osasta 820-93, jossa on suosituksia asianmukaisesta maadoituksesta ja erityisesti tarkennus siitä, että koaksiaalikaapelin suojavaippa tulee liittää rakennuksen maadoitusjärjestelmään niin lähelle kaapelin sisäänvientiä kuin käytännössä on mahdollista.

#### **Adapteri**

1. Adapteritiedot

Tulojännite: 100–240 VAC

Tulotaajuus: 50–60Hz

Nimellisantovirta: 120W (19V, 6.32A)

Nimellisantojännite: 19 VDC

2. Pistorasian tulee olla lähellä laitetta ja helposti käsiksipäästävä.

#### **DC-tuuletinvaroitus**

Huomaa, että tasasähkötuuletin on liikkuva osa ja voi siksi olla vaarallinen. Älä mene lähelle tuulettimen liikkuvia siipiä.

#### <span id="page-8-0"></span>**Pakkauksen sisältö**

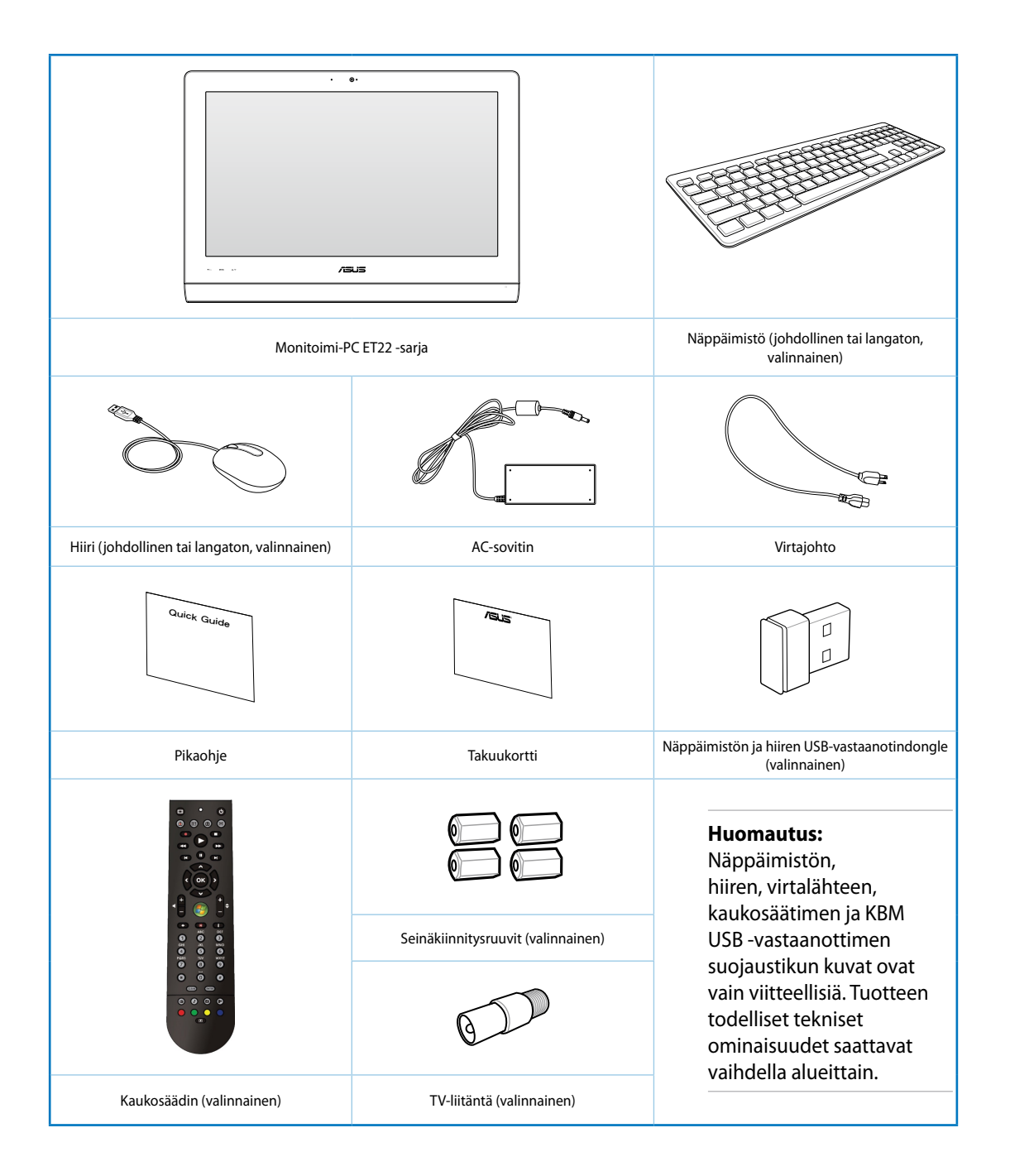

## *Luku 1: Laitteiston asetus*

#### <span id="page-9-0"></span>**Näin opit tuntemaan All-in-One PC -laitteesi**

#### **Kuva edestä**

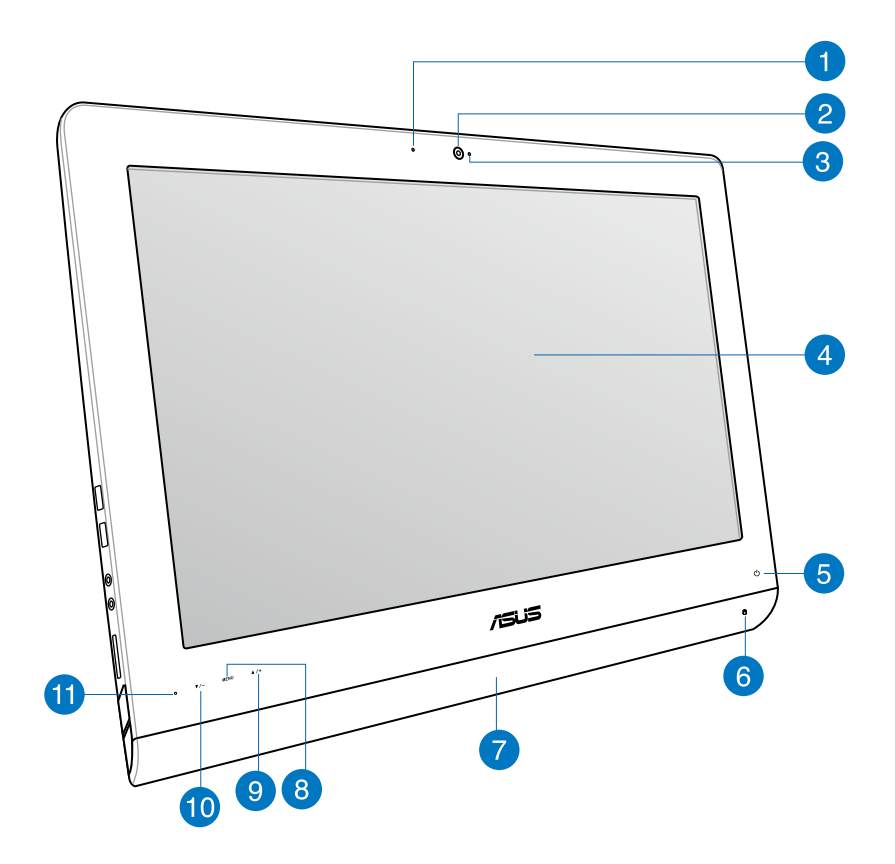

#### **Web-kameran LED**  $\blacksquare$

Osoittaa, että sisäänrakennettu web-kamera on otettu käyttöön.

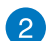

#### **Web-kamera**

Sisäänrakennettu mikrofoni sekä web-kamera mahdollistavat videokeskusteluiden käynnistämisen online.

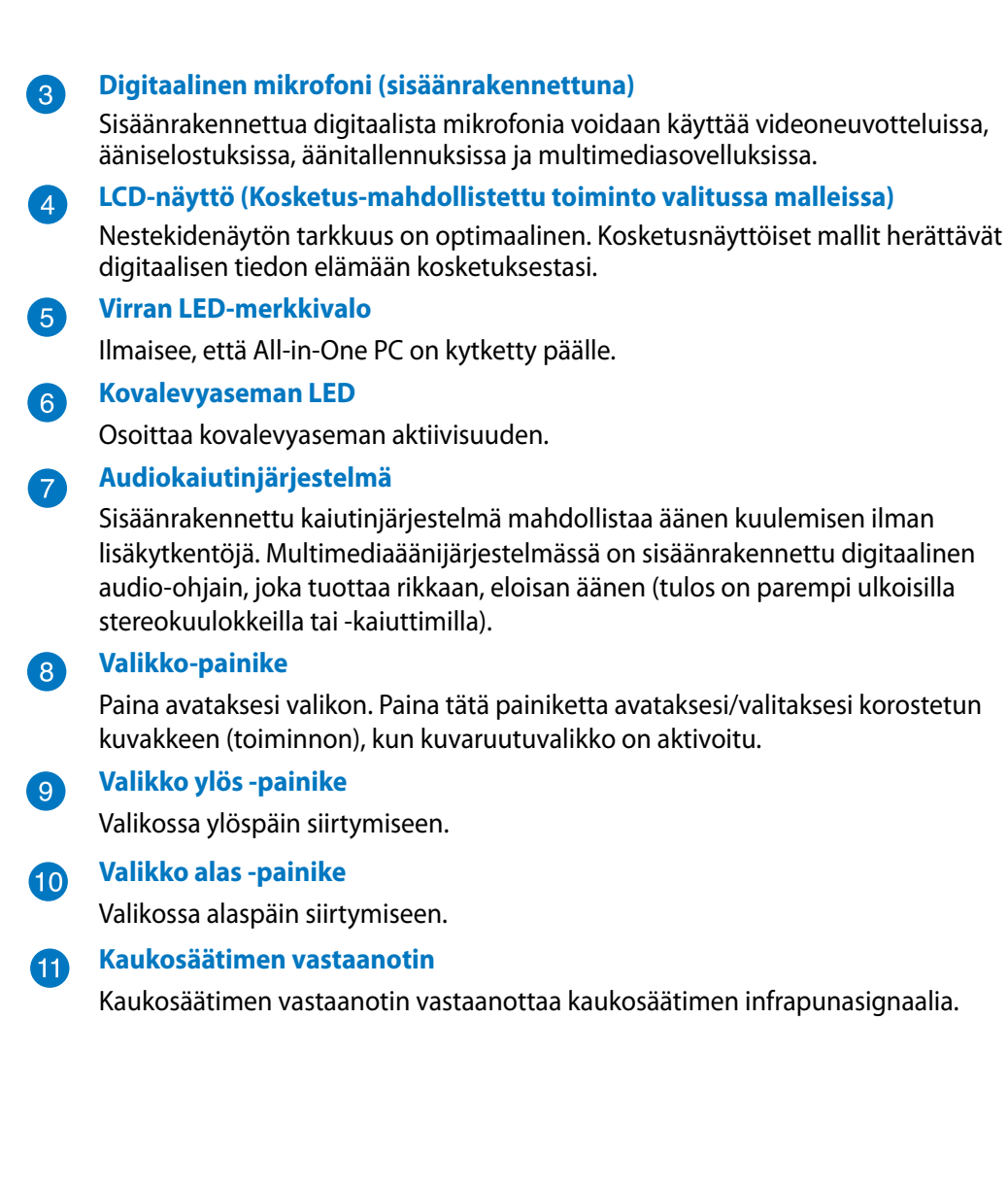

#### <span id="page-11-0"></span>**Taustanäkymä**

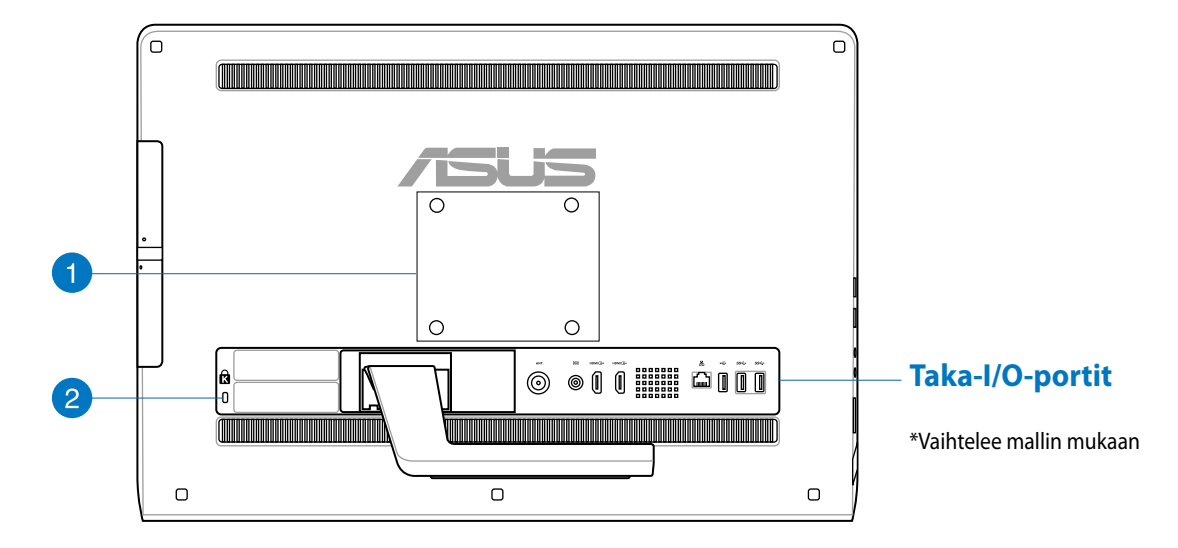

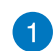

#### **Seinäkiinnitysreiät**

Kiinnitä neljä seinäkiinnitysruuvia näihin reikiin kiinnittääksesi All-in-One PC:n seinään.

**HUOMAUTUS:** Seinäkiinnitysruuvit ovat valinnaisia osia ja ne on ostettava erikseen.

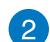

#### **Kensington® -lukkoportti**

Kensington® -lukkoportti mahdollistaa tietokoneen varmistamisen käyttäen Kensington® -yhteensopivia turvallisuustuotteita.

#### <span id="page-12-0"></span>**Taka-I/O-portit**

**HUOMAUTUS:** Taka-I/O-portit vaihtelevat mallin mukaan.

#### **ET2221I-B85 I/O-portit**

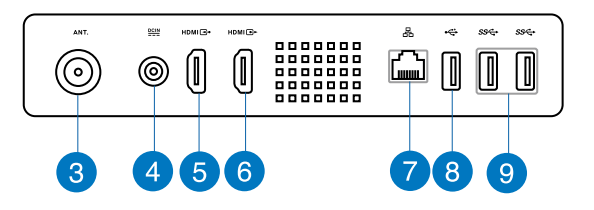

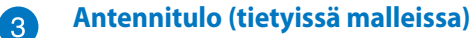

Antennin sisääntulo soveltuu TV-signaalille ja sitä voidaan käyttää digitaalisen TVantennin tai maksullisten TV-palveluiden kanssa. Antenni voi vastaanottaa digitaalisia TV-lähetyksiä. Kaapelipalveluyhteys voi vastaanottaa digitaalisia ja analogisia TVlähetyksiä maksullisten palveluiden mukaan.

#### **Tehonsyöttö**  $\left| \bm{A} \right|$

Laitteen mukana toimitettu virtasovitin muuntaa vaihtovirran (AC) tasavirraksi (DC) käytettäväksi tämän jakkiliittimen kanssa. Tämän jakki-liittimen kautta syötetty virta antaa tehon PC:lle. Käytä aina laitteen mukana toimitettua virtasovitinta välttääksesi tietokoneen vaurioitumisen.

**VAROITUS!** Virtasovitin voi lämmetä tai kuumentua käytössä. Älä peitä virtasovitinta ja pidä sitä etäällä kehostasi.

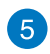

#### **HDMI-tuloportti**

HDMI (High-Definition Multimedia Interface) on pakkaamaton digitaalinen audio/ video-liitäntä minkä tahansa audio/videolähteen, kuten set-top boxin ja DVDsoittimen, välillä.

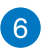

#### **HDMI-lähtöportti**

Kytke tähän porttiin laitteet, joissa on HDMI-tuloportti, kuten nestekidenäyttö tai -projektori.

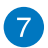

#### **LAN-portti**

Kahdeksannastainen RJ-45 LAN -portti tukee standardinmukaista Ethernet-kaapelia liitettäväksi paikalliseen verkkoon.

### All-in-One PC

#### **USB 2.0 -portti (ja AI Charger II\*)** 8

Tämä USB (Universal Serial Bus) -portti on yhteensopiva USB 2.0 - ja USB 1.1 -laitteiden, kuten näppäimistö, osoitinlaite, flash-levyasema, ulkoinen kiintolevy, kaiuttimet, kamera ja tulostimet, kanssa.

Monitoimi-ET2221-sarjassa tässä portissa on AI Charger II -toiminto, joka mahdollistaa yhteensopivien laitteiden pikalatauksen. Ota AI Charger II käyttöön ET2221-monitoimi-PC:ssä siirtymällä kohtaan **Desktop (Työpöytä) > AI Suite II > AI Charger II** ja valitse **Enable (Ota käyttöön)**.

\*Käytettävissä vain ET2221-sarjassa.

#### **USB 3.0 -portit** ( 9 )

Nämä USB (Universal Serial Bus) -portit tarjoavat enintään 5 Gbit/s -siirtonopeuden ja ne ovat taaksepäin yhteensopivia USB 2.0:n kanssa.

#### **ET2221I-Q87 I/O-portit**

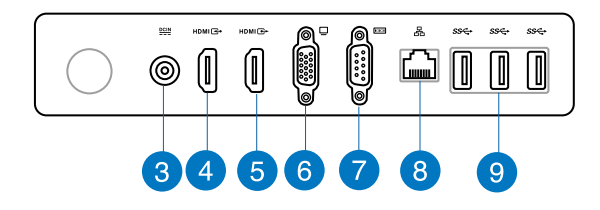

#### **Tehonsyöttö**

Laitteen mukana toimitettu virtasovitin muuntaa vaihtovirran (AC) tasavirraksi (DC) käytettäväksi tämän jakkiliittimen kanssa. Tämän jakki-liittimen kautta syötetty virta antaa tehon PC:lle. Käytä aina laitteen mukana toimitettua virtasovitinta välttääksesi tietokoneen vaurioitumisen.

**VAROITUS!** Virtasovitin voi lämmetä tai kuumentua käytössä. Älä peitä virtasovitinta ja pidä sitä etäällä kehostasi.

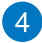

3

#### **HDMI-tuloportti**

HDMI (High-Definition Multimedia Interface) on pakkaamaton digitaalinen audio/ video-liitäntä minkä tahansa audio/videolähteen, kuten set-top boxin ja DVDsoittimen, välillä.

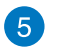

#### **HDMI-lähtöportti**

Kytke tähän porttiin laitteet, joissa on HDMI-tuloportti, kuten nestekidenäyttö tai -projektori.

#### **Video Graphics Adapter (VGA) -portti** 6

VGA-portit ovat käytettävissä ylimääräisten VGA-monitorien tai näyttöjen liittämiseen.

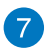

#### **COM-portit**

Tämä sarjaportti liittää modeemin tai muita laitteita, jotka ovat sarjaporttimääritysten mukaisia.

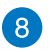

#### **LAN-portti**

Kahdeksannastainen RJ-45 LAN -portti tukee standardinmukaista Ethernet-kaapelia liitettäväksi paikalliseen verkkoon.

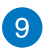

#### **USB 3.0 -portit**

Nämä USB (Universal Serial Bus) -portit tarjoavat enintään 5 Gbit/s -siirtonopeuden ja ne ovat taaksepäin yhteensopivia USB 2.0:n kanssa.

#### <span id="page-15-0"></span>**Sivunäkymä**

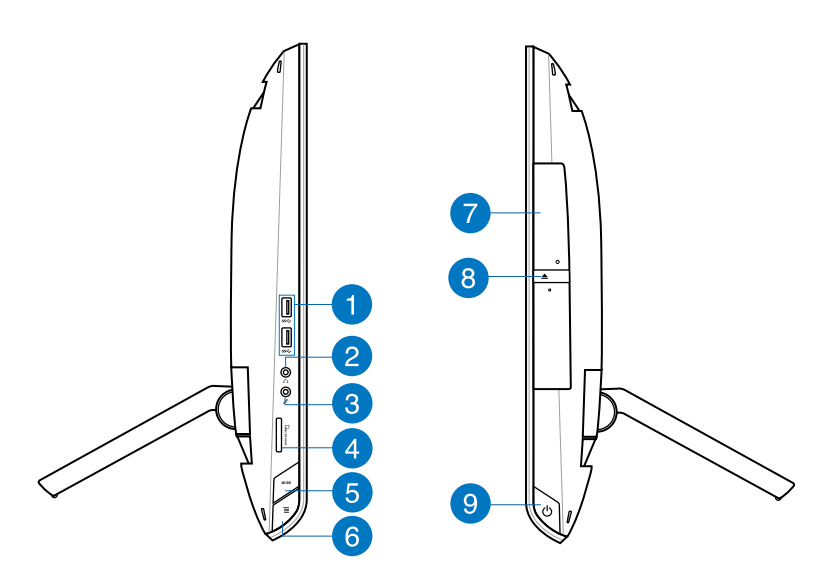

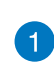

#### **USB 3.0 -portit**

Nämä USB (Universal Serial Bus) -portit tarjoavat enintään 5 Gbit/s -siirtonopeuden ja ne ovat taaksepäin yhteensopivia USB 2.0:n kanssa.

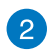

#### **Kuuloke-jakki**

Stereokuulokeliitintä (3,5 mm) käytetään kytkemään järjestelmän äänilähtösignaali kuulokkeisiin. Tämän jakin käyttäminen poistaa automaattisesti käytöstä sisäänrakennetut kaiuttimet.

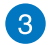

#### **Mikrofonin jakki-liitin**

Mikrofonijakki on tarkoitettu videoneuvotteluihin, selostuksiin tai yksinkertaisiin äänitallenteisiin käytetyn mikrofonin kytkemiseen.

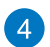

#### **Muistikortin lukija**

Tässä All-in-One PC:ssä on yksi sisäinen muistikortinlukija, joka tukee MMC-, SD- ja SDHC-muotoa.

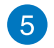

#### **MODE (Tila) -painike**

Paina vaihtaaksesi näyttösignaalilähteen. Kun vaihdetaan HDMI-tulo- tai VGAtulo-tilaan, PC-monikäyttölaitetta voidaan käyttää tavallisena pöytätietokoneen nestekidenäyttönä.

#### **Valikkolukko** 6

Paina aktivoidaksesi etupaneelin MENU (Valikko) -painikkeen.

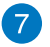

#### **Optinen levyasema**

Sisäinen optinen levyasema tukee compact disc (CD) -, digital video disc (DVD) - ja/ tai Blu-ray disc (BD) -levyjä ja sillä on tallentava (R) - ja uudelleenkirjoitettava (RW) -ominaisuus. Katso lisätietoja kunkin mallin tuotetiedoista.

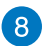

#### **Optisen aseman hätäavaaminen**

Hätäavaamista voidaan käyttää optisen aseman kelkan avaamiseen silloin kun sähköinen avaus ei toimi. Voit myös poistaa optisen aseman kelkan millä tahansa ohjelmistotoistimella tai napsauttamalla hiiren oikealla painikkeella optista asemaa Windows "Tietokone" Poista.

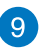

#### **Virtapainike**

Kytke All-in-One PC päälle painamalla tätä painiketta.

## *Luku 2: All-in-One PC:n käyttö*

### <span id="page-17-0"></span>**Sijoittaminen työpöydälle**

1. Vedä teline ulos monitoimi-PC:n takaa ja aseta laite tasaiselle, vakaalle tasolle.

2. Paina varovasti näyttöpaneelia, kunnes saranasta kuuluu *naksahdus*. Työnnä näyttöpaneeli enintään 16º-43º kulmaan varmistaaksesi, että monitoimi-PCtietokone pysyy vakaassa asennossa.

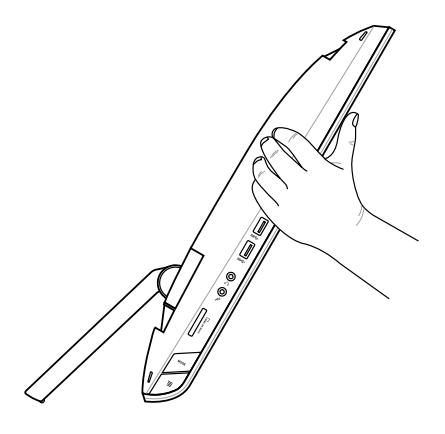

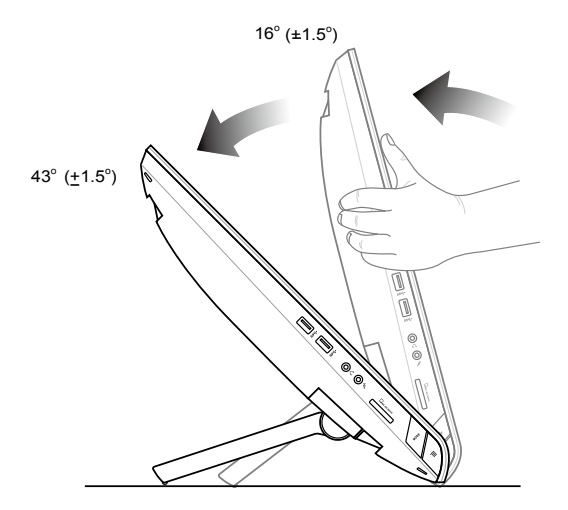

**Suomi** 

#### <span id="page-18-0"></span>**Kiinnitys seinään**

Voidaksesi kiinnittää ASUS-All-in-One PC:n seinään, sinun on ostettava kiinnitysruuvit ja seinäkiinnityssarja (VESA 100). Asenna seinäasennusosat seuraavien ohjeiden mukaan.

- 1. Irrota jalusta asettamalla ensin All-in-One PC kuvaruutu alaspäin tasaiselle pinnalle.
- 2. Irrota takakansi.

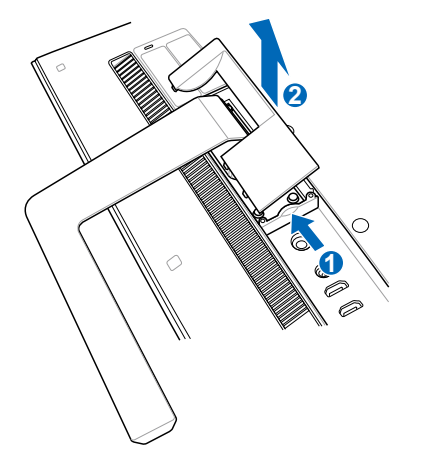

- 3. Irrota jalustan neljä ruuvia ja säilytä ne uudelleen asentamista varten (A). Vedä jalusta irti ja aseta sivuun (B).
- 4. Aseta aiemmin irrottamasi takakansi takaisin paikalleen.

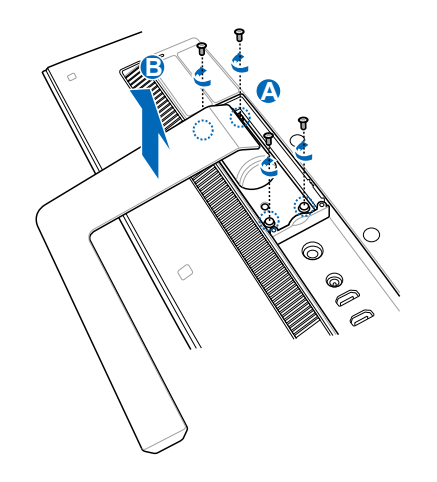

5. Poista takapaneelin rei'istä neljä mylar®-tulppaa.

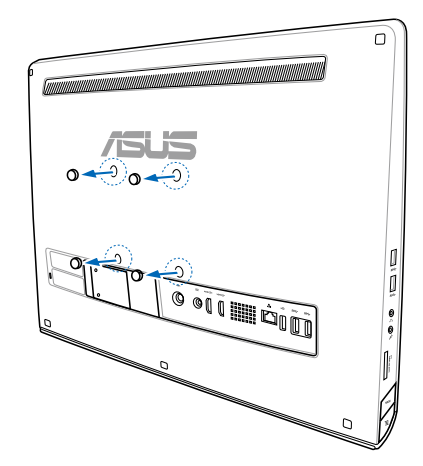

6. Kiinnitä neljä seinäkiinnitysruuvia takapaneelin reikiin.

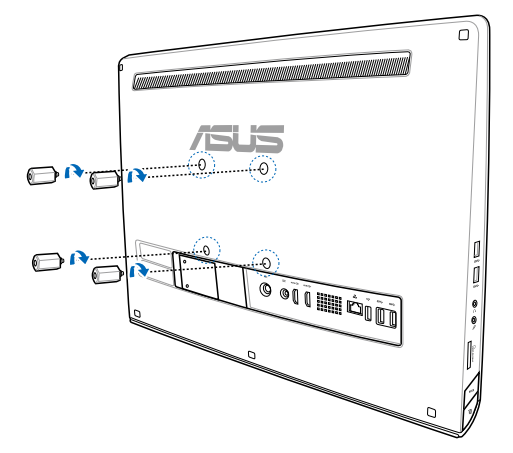

7. Kiinnitä kaikki yhdessä -tietokone tukevaan seinään kiinnittämällä standardi-seinäkiinnityssarja (levy ja teline) seinäkiinnitysruuveihin. Toimi seinäkiinnityssarjan toimitukseen kuuluvan asennusoppaan ohjeiden mukaisesti.

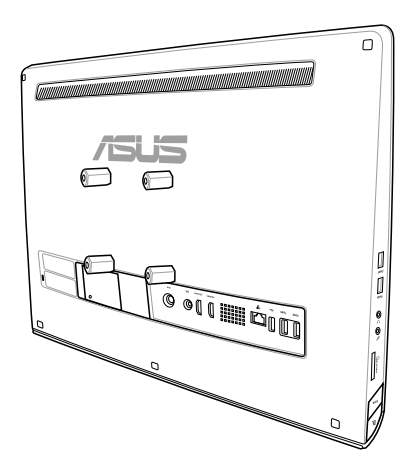

#### **VAROITUS!**

- Valmista koneen riittävä tuuletus jättämällä vähintään 6 senttimetrin levyinen rako PCmonitoimilaitteen ja seinän väliin. •
- Seinäasennussarjan on oltava VESA-standardien mukainen. •
- Varmista turvallisuus lukemalla seinäasennussarjan asennusopas huolellisesti ennen PC-• monitoimilaitteen asentamista seinälle.
- Vähintään kaksi henkilöä tarvitaan PC-monitoimilaitteen asentamiseen seinälle ja sen poistamiseen seinältä, jotta vältetään osoien putoaminen ja särkyminen. Pätevän henkilöstön käyttöä suositellaan. •
- Seinän tulee kestää vähintään PC-monitoimilaitteen ja asennustarvikkeiden yhteinen paino nelinkertaisesti (vähintään 36 kg). Asennuspaikan on kestettävä maanjäristyksiä ja muita iskuja. Sementtiseiniä tai muurattuja seiniä suositellaan. •

#### <span id="page-21-0"></span>**All-in-One PC:n asentaminen**

#### **Langallisen näppäimistön ja hiiren yhdistäminen**

Kytke näppäimistö ja hiiri etupaneelin USB-porttiin. Voit myös kytkeä näppäimistön ja hiiren paneelin vasemmalla puolella olevaan USB-porttiin, jos näppäimistökaapeli ei ole tarpeeksi pitkä.

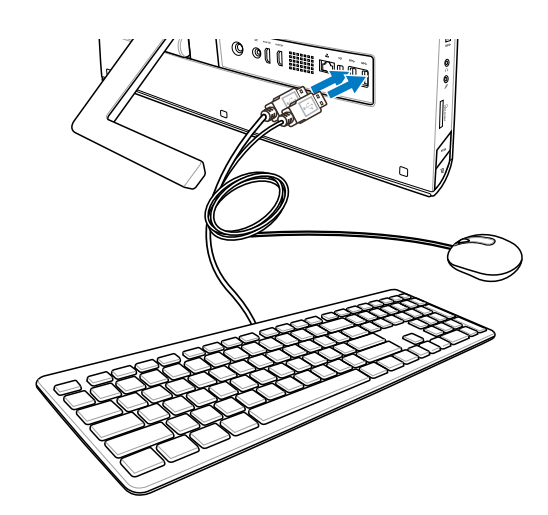

#### **Langattoman näppäimistön ja hiiren yhdistäminen**

- Asenna paristot langattomaan näppäimistöön ja hiireen. 1.
- Liitä näppäimistön ja hiiren langaton käyttöavain USB-porttiin. 2.
- Voit aloittaa langattoman 3. näppäimistön ja hiiren käytön.

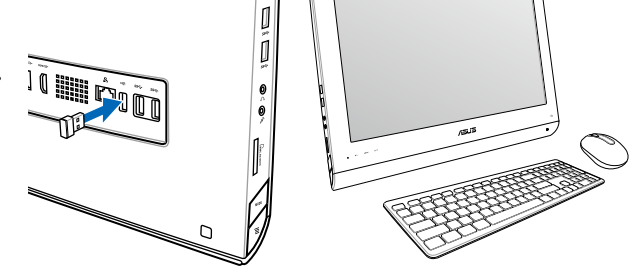

#### **TÄRKEÄÄ!**

- Muodosta yhteys uudelleen, jos langattoman näppäimistön tai hiiren yhteys katkeaa. Pidä muut lähellä olevat WiFi-yhteyslaitteet vähintään 20 senttimetrin etäisyydellä, jotta ne eivät häiritse yhteyttä.. •
- Yllä olevat kuvat ovat ainoastaan viitteeksi. Varsinaiset näppäimistön ja hiiren ulkonäöt ja yksityiskohdat (langallinen tai langaton) saattavat vaihdella alueittain. •

#### <span id="page-22-0"></span>**All-in-One PC:n kytkeminen päälle**

Liitä toimitukseen kuuluva verkkolaite takapaneeli DC-In-tasavirtaliitäntään (**1988**) seinäpistorasian jännite 100–240 Vac) ja paina sitten oikealla puolella olevaa virtakytkintä (4) kytkeäksesi järjestelmän päälle.

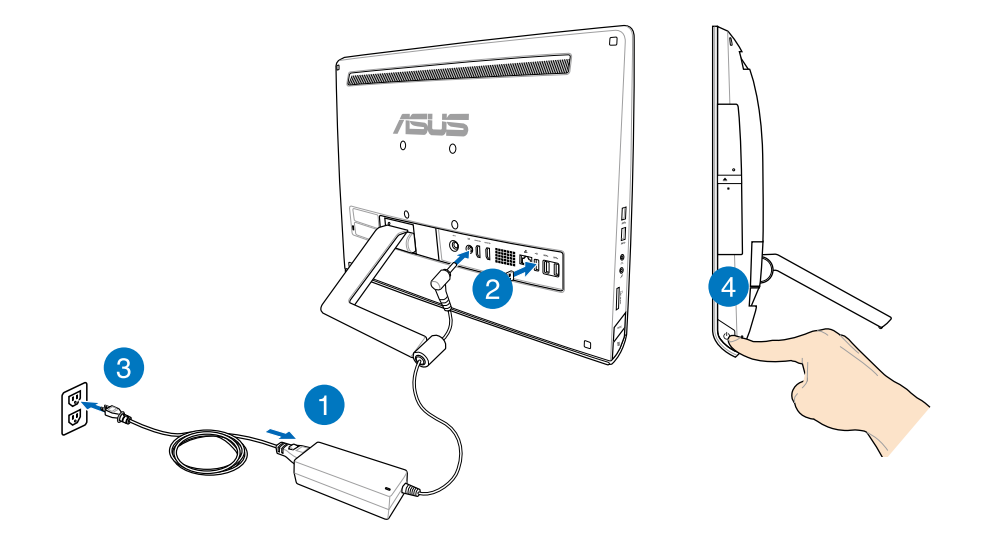

**TÄRKEÄÄ!** VAROITUS! ÄLÄ kytke virtajohtoa virtapistokerasiaan ennen tasavirtapistokkeen kytkemistä järjestelmään. Muuten muuntaja voi vaurioitua.

**HUOMAUTUS:** Katso lisätietoja All-in-One PC:n sammuttamisesta osasta *All-in-One PC:n kytkeminen pois päältä* luvussa *Työskentely Windows® 8:lla*.

#### <span id="page-23-0"></span>**Eleet**

Eleet mahdollistavat All-in-One PC:n ohjelmien käynnistämisen ja asetusten käytön. Toiminnot voi aktivoida käsieleillä All-in-One PC:n näyttöpaneelilla.

#### **Eleiden käyttäminen**

**Vasemman reunan pyyhkäisy Oikea reunan pyyhkäisy**

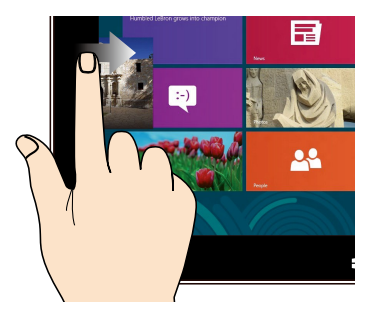

Pyyhkäise näytön vasemmasta reunasta sekoittaaksesi käynnissä olevia sovelluksia.

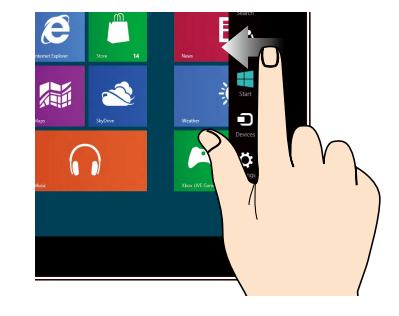

Pyyhkäise näytön oikeasta reunasta käynnistääksesi Charms bar -palkin.

#### **Yläreunan pyyhkäisy Sormen liu'utus**

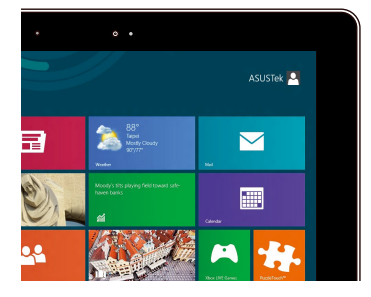

- Pyyhkäise Käynnistysnäytön yläreunasta näyttääksesi Kaikki sovellukset -palkin. •
- Pyyhkäise käynnissä olevassa sovelluksessa näytön yläreunasta näyttääksesi sen valikon. •

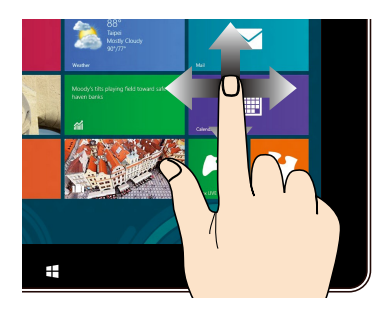

Liu'uta sormeasi vierittääksesi ylös ja alas ja liu'uta sormeasi panoroidaksesi näytössä vasemmalle ja oikealle.

#### **Loitonna Lähennä**

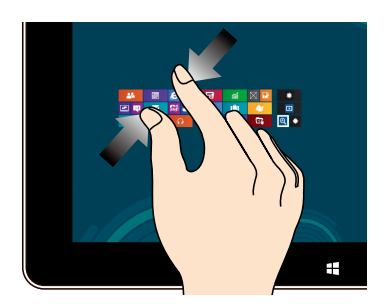

Tuo yhteen kaksi sormea kosketusnäytöllä. Levitä kahta sormea erilleen

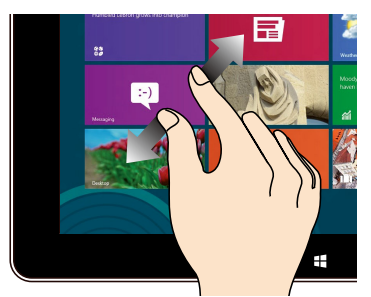

kosketusnäytöllä.

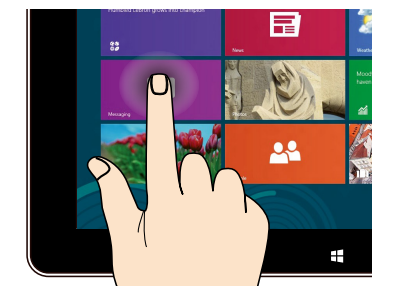

- Voit siirtää sovellusta napauttamalla ja pitämällä sovellusruutua painettuna ja vetämällä sen uuteen sijaintiin.
- Voit sulkea sovelluksen napauttamalla ja pitämällä käynnissä olevan sovelluksen yläosaa painettuna ja vetämällä sen näytön alaosaan sammuttaaksesi sen.

#### **Napauta ja pidä painettuna Napauta/Kaksoisnapauta**

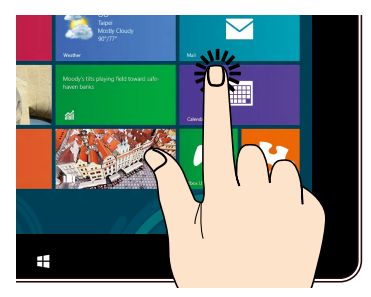

- Käynnistä sovellus napauttamalla sitä. •
- Käynnistä kohde kaksoisnapauttamalla sitä työpöytätilassa. •

#### <span id="page-25-0"></span>**Kuvaruutuvalikon (OSD) käyttö**

Kuvaruutuvalikko (OSD) tulee näkyviin, kun teet seuraavaa:

Aktivoi kuvaruutuvalikko (OSD) painamalla valikkolukkopainiketta All-in-One PC:n • vasemmalla puolella ja paina sitten etupaneelin valikkopainiketta.

#### **Kuvaruutuvalikon (OSD) käyttöohje**

Tuo kuvaruutuvalikko (OSD) näkyviin painamalla etupaneelin VALIKKO-painiketta. Voit navigoida näyttövalikkotoiminnoissa tai muokata näyttövalikon asetuksia painamalla Valiko ylös - tai Valikko alas -painiketta. Voit aktivoida valitun toiminnon painamalla **VALIKKO**painiketta.

#### **Paneeli pois**

Tällä toiminnolla voi sammuttaa/käynnistää All-in-One PC:n näyttöpaneelin. Aktivoi tämä toiminto painamalla **VALIKKO**-painiketta.

#### **Väri**

- **Kirkkaus:** Säätöalue on 0–100. **•**
- **Kontrasti:** Säätöalue on 0–100. **•**
- **Värilämpötila:** Sisältää neljä väritilaa: Viileä, Normaali, Lämmin ja Käyttäjän tila. **•**

#### **Kuva**

- **Terävyys:** Säätöalue on 0–100. **•**
- **Kuvasuhteen säätö:** Säätää kuvasuhteeksi "Täysi" tai "Yliskannaus". Tämä toiminto on määritettävissä vain, kun käytät All-in-One PC:tä standardi-pöytä-LCD-näyttönä. **•**
- **Automaattinen säätö:** Säätää kuvan vaakasijaintia (H-sijainti) ja pystysijaintia (V-sijaintia). Tämä toiminto on määritettävissä vain, kun käytät All-in-One PC:tä standardi-pöytä-LCDnäyttönä ja asetat näyttötuloportin tulolähteeksi. **•**

#### **Tulovalinta**

**PC:** Asettaa All-in-One PC:n näyttösignaalilähteeksi. **•**

**Suomi** 

**Suomi** 

#### <span id="page-26-0"></span>**Järjestelmän asetus**

- **Kuvaruutuvalikon (OSD) asetus: •**
	- Säätää kuvaruutuvalikon vaakasijaintia (H-sijainti) ja pystysijaintia (V-sijaintia). •
	- Säätää kuvaruutuvalikon aikakatkaisua välillä 10–120 sekuntia. •
	- Ottaa käyttöön tai pois käytöstä DDC/CI (Display Data Channel/Command Interface) -toiminnon.
- **Tiedot:** Näyttää näytön tiedot. **•**
- **Kieli:** Kuvaruutunäytön (OSD) kielen asettamiseen. **•**
- **Kaikkien nollaus:** Kaikkien kuvaruutunäytön (OSD) asetusten nollaamiseen. **•**

#### **Tulosignaalin valinta**

**Input Select (Tulovalinta)** -kuvaruutuvalikko tulee näkyviin, kun liität HDMI- tai VGA-kaapelin taka-HDMI-tulo- tai näyttötuloporttiin. Navigoi Valikko ylös - tai Valikko alas -painikkeella tulovalintojen välillä ja aktivoi valinta painamalla **MENU (Valikko)** -painiketta. Katso lisätietoja edellisen osan luvusta **Tulovalinta**.

#### **Audiolähdön määrittäminen HDMI-laitteen kautta (vain tietyissä malleissa)**

Jos haluat käyttää teräväpiirto-TV:tä audiolähtölaitteena, liitä se kotiteatteritietokoneeseen ja määritä audioasetukset seuraavien ohjeiden mukaisesti.

#### **Audiotulon määrittäminen HDMI-laitteen kautta:**

Napsauta Start -käynnistysnäytössä **Desktop (Työpöytä)** -kuvaketta käynnistääksesi 1.työpöytätilan.

**HUOMAUTUS:** Katso lisätietoja osasta *Käynnistysnäyttö* luvussa *Windows® 8:n käyttäminen.*

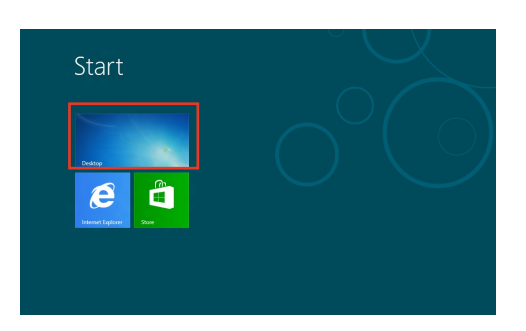

- Napsauta hiiren oikealla painikkeella **Playback devices** 2. **(Toistolaitteet)** -kuvaketta Windows®-tehtäväpalkissa.
- Valitse toistonäytössä **Digital Audio (HDMI) (Digitaalinen** 3. **audio (HDMI)). Sound**
- Napsauta **Configure (Määritä)** -painiketta, 4. kaiutinasetusikkuna ponnahtaa esiin.

Valitse **Stereo** ja napsauta **Next (Seuraava)**  painiketta. 5.

- Valitse **Front left and right (Etu-vasen ja -oikea)** -valinta ja napsauta **Next (Seuraava) -painiketta.** 6.
- Napsauta **Finish (Lopeta)** lopettaaksesi kaiutinasetuksen. 7.

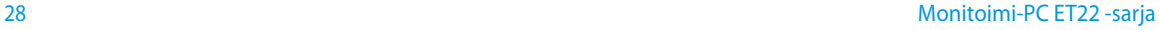

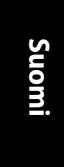

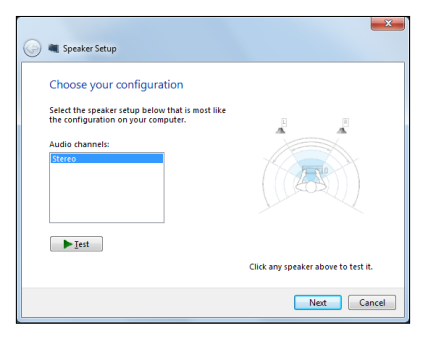

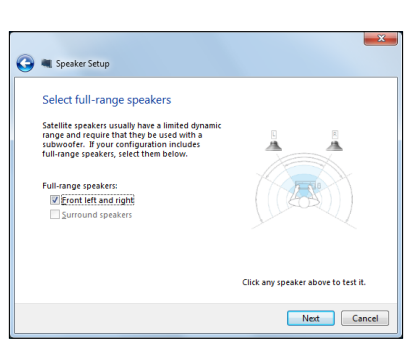

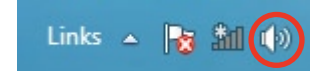

Set Default | Properties

OK Cancel Apply

Playback Recording Sounds Communications Select a playback device below to modify its settings: NVIDIA HDMI Out **NVIDIA HDMI Out**<br>NVIDIA High Definition Audio<br>Default Device **Speakers**<br>Realtek High Definition Audio<br>Ready Realtek Digital Output Realtek High Definition Audio<br>Realtek High Definition Audio

Configure

 $-x$ 

## *Luku 3: Työskentely Windows® 8:lla*

### <span id="page-28-0"></span>**Järjestelmävaatimukset**

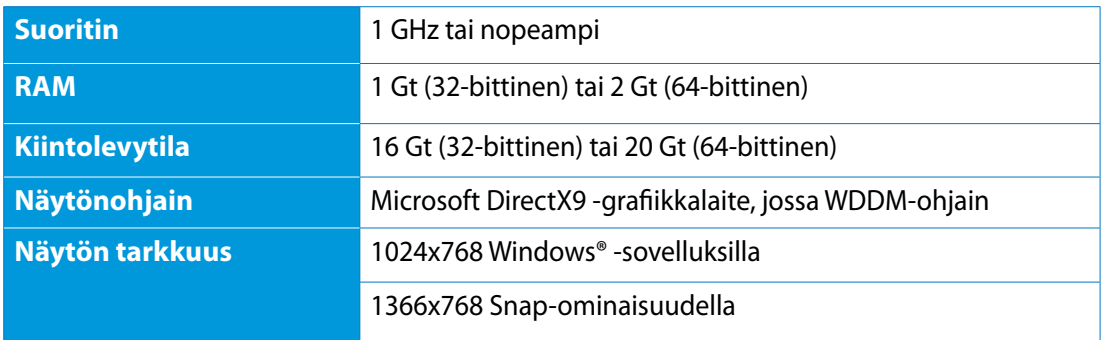

**HUOMAUTUS:** Saat päivityksiä näihin järjestelmävaatimuksiin osoitteesta **http://www.windows. microsoft.com/en-us/windows-8/faq**

#### <span id="page-29-0"></span>**Käynnistäminen ensimmäistä kertaa**

Kun käynnistät tietokoneen ensimmäistä kertaa, näkyviin tulee sarja näyttöjä, jotka opastavat sinua Windows® 8:n käyttöjärjestelmän perusasetusten määrittämisessä.

#### **Käynnistäminen ensimmäistä kertaa:**

- Kytke All-in-One PC päälle painamalla virtapainiketta. Odota muutama minuutti, kunnes asetusnäyttö tulee näkyviin. 1.
- Valitse All-in-One PC:ssä käytettävä kieli. 2.
- Lue huolellisesti käyttöoikeussopimuksen ehdot. Valitse **I accept the terms for using** 3. **Windows (Hyväksyn Windowsin käytön ehdot)** ja napauta sitten **Accept (Hyväksyn)**.
- Toimi näytön ohjeiden mukaisesti määrittääksesi seuraavat peruskohteet: 4.
	- Mukauttaminen •
	- Langaton yhteys •
	- Asetukset •
	- Tietokoneeseen sisäänkirjautuminen •
- 5. Kun olet suorittanut perusmääritykset, Windows® 8 -video-opetusohjelma tulee näkyviin. Katso tämä opetusohjelma oppiaksesi lisää Windows® 8:n toiminnallisuudesta.
- Käynnistysnäyttö tulee näkyviin, kun kirjautuminen käyttäjätilille on onnistunut. 6.

#### **Windows®8 -lukitusnäyttöz**

Windows® 8 -lukitusnäyttö voi tulla näkyviin, kun All-in-One PC siirtyy Windows® 8 käyttöjärjestelmään. Jatka napauttamalla lukitusnäyttöä tai painamalla mitä tahansa näppäintä All-in-One PC:n näppäimistöllä.

#### <span id="page-30-0"></span>**Window® -käyttöliittymä (UI)**

Window® -käyttöliittymä (UI) on Windows® 8:ssa käytettävä ruutuihin perustuva näyttö. Siihen kuuluvat seuraavat ominaisuudet, joita voit käyttää työskennellessäsi All-in-One PC:llä.

#### **Käynnistysnäyttö**

Käynnistysnäyttö tulee näkyviin, kun kirjautuminen käyttäjätilille on onnistunut. Se auttaa organisoimaan kaikki tarvitsemasi ohjelmat ja sovellukset yhteen paikkaan.

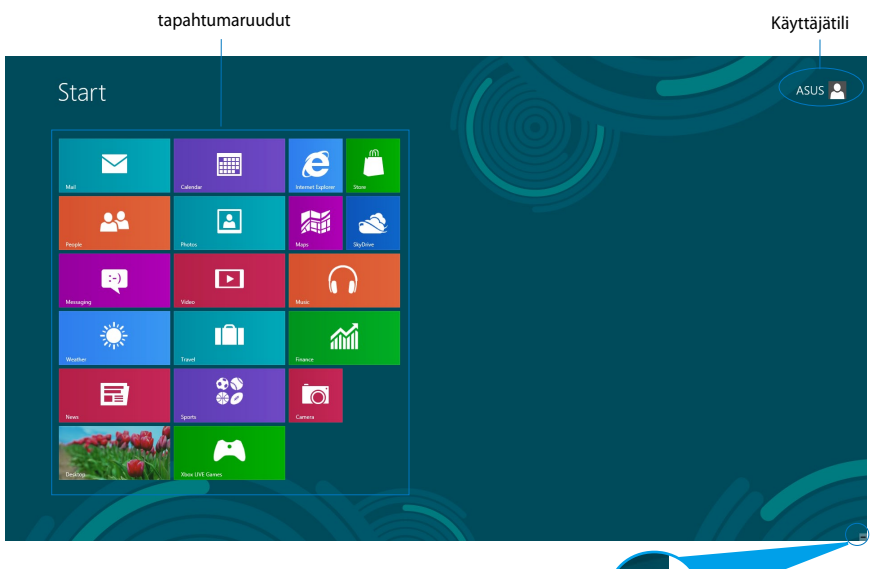

Tapahtumaruutujen lähennys/ loitonnus-painike

 $\blacksquare$ 

#### <span id="page-31-0"></span>**Windows®-sovellukset**

Nämä sovellukset on kiinnitetty käynnistysnäyttöön ja ne näytetään ruutumuodossa helpon käytettävyyden vuoksi.

**TÄRKEÄÄ!** Windows-sovelluksen käyttämiseen tarvitaan 1024 x 768 pikselin näyttötarkkuus tai korkeampi.

**HUOMAUTUS:** Jotkut sovellukset vaativat Microsoft-tilille kirjautumisen ennen kuin ne voi käynnistää kokonaan.

#### **Kohdepisteet**

Näytön kohdepisteet mahdollistavat tietokoneen ohjelmien käynnistämisen ja asetusten käytön. Näiden kohdepisteiden toiminnot voi aktivoida hiirellä.

#### **Käynnissä olevan sovelluksen kohdepisteet**

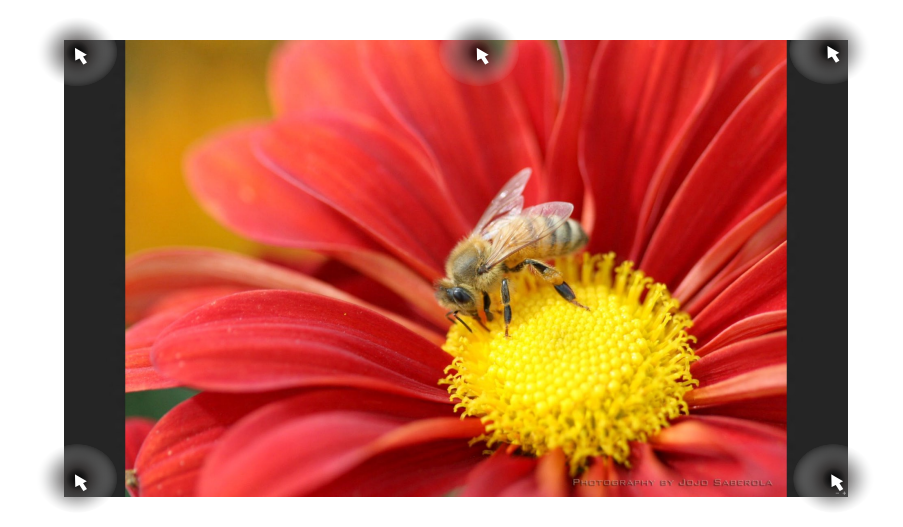

#### **Käynnistysnäytön kohdepisteet**

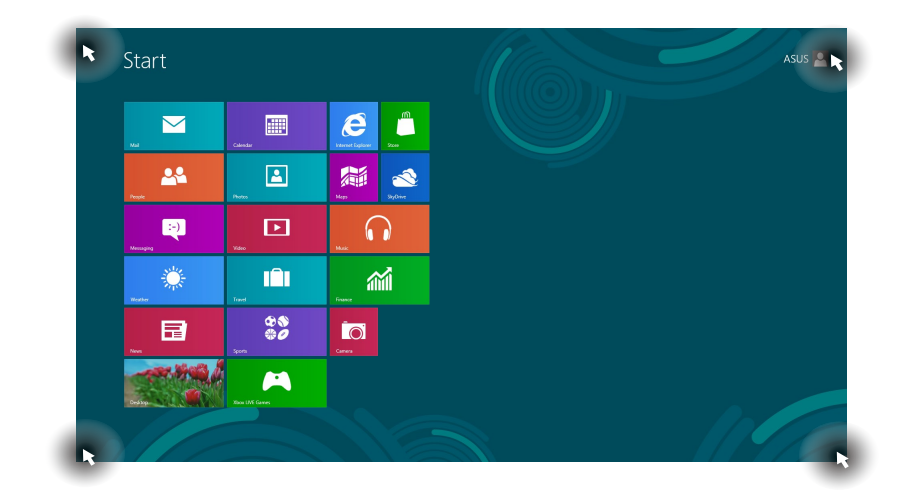

**HUOMAUTUS:** Katso seuraavalta sivulta Kohdepiste-toiminnot.

## All-in-OnePC

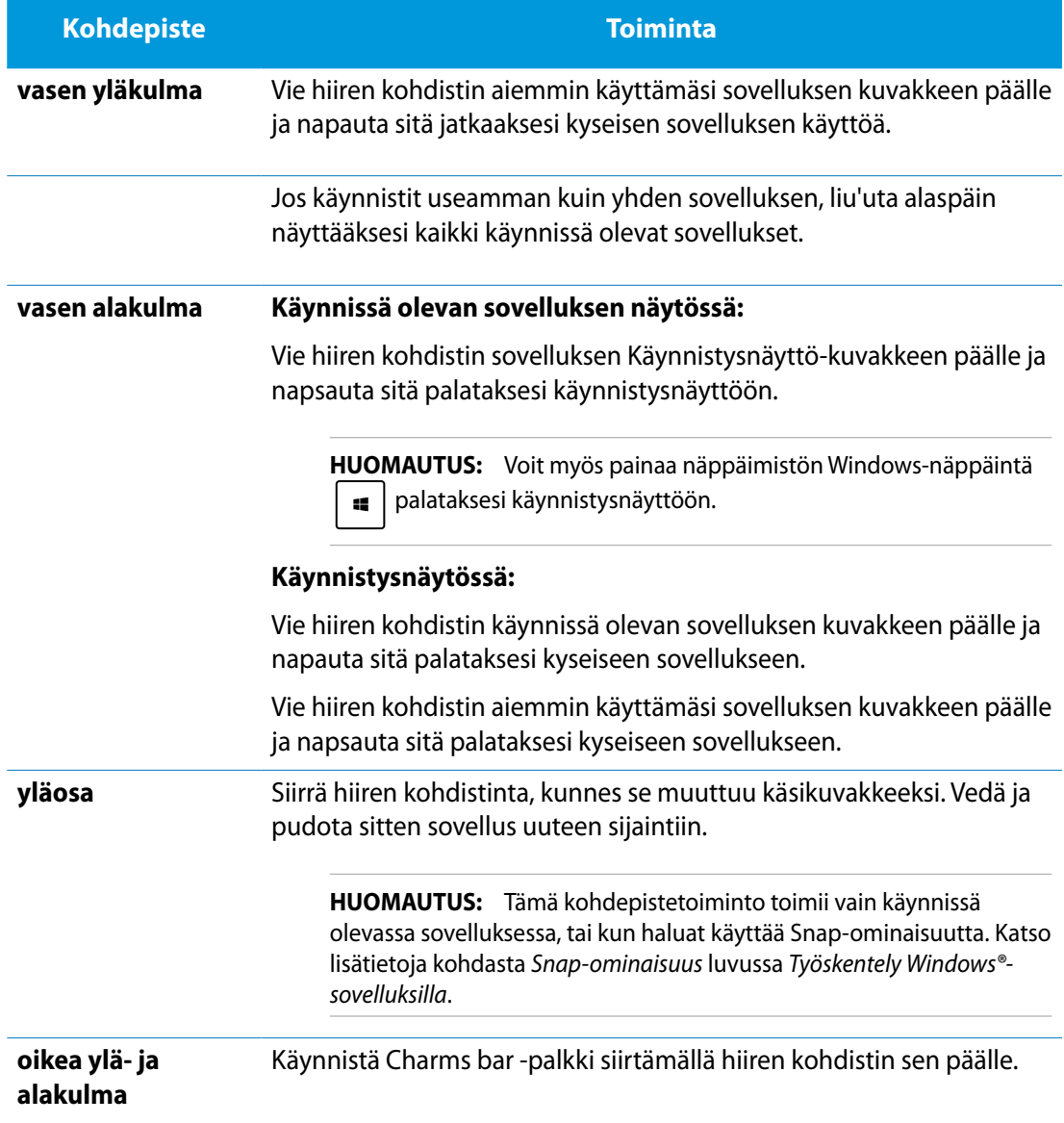

#### <span id="page-34-0"></span>**Työskentely Windows®-sovelluksilla**

Käynnistä ja mukauta sovelluksiasi All-in-One PC:n kosketuslevyllä tai näppäimistöllä.

#### **Sovellusten käynnistäminen**

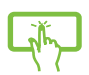

Käynnistä sovellus napauttamalla sitä.

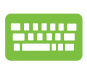

- 1. Paina kahdesti  $\left| \frac{1}{n} \right|$  ja selaa sitten sovelluksia nuolinäppäimillä.
- 2. Käynnistä valittu sovellus painamalla  $\parallel$

#### **Sovellusten mukauttaminen**

Voit siirtää sovelluksia, muuttaa niiden kokoa tai vapauttaa sovellusten kiinnityksen Aloitusnäytössä seuraavasti.

#### **Sovellusten siirtäminen**

Napauta ja pidä sovellusruutua painettuna ja vedä se uuteen sijaintiin.

#### **Sovellusten koon muuttaminen**

Pyyhkäise alas sovellusruutua valitaksesi sen ja käynnistääksesi sen asetuspalkin.

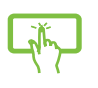

Napauta  $\bigodot$  pienentääksesi sovelluksen kokoa tai napauta  $\bigodot$  suurentaaksesi sitä.

#### **Sovellusten kiinnityksen vapauttaminen**

Pyyhkäise alas sovellusruutua valitaksesi sen ja käynnistääksesi sen asetuspalkin.

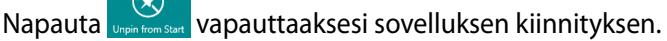

## <span id="page-35-0"></span>All-in-One PC

#### **Sovellusten sulkeminen**

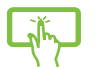

Napauta ja pidä käynnissä olevan sovelluksen yläosaa painettuna ja vedä se näytön alaosaan sulkeaksesi sen.

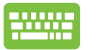

Paina käynnissä olevan sovelluksen näytössä  $\int$  alt

#### **Kaikkien sovellusten käyttö**

Käynnistysnäyttöön jo kiinnitettyjen sovellusten lisäksi voit avata myös muita sovelluksia Sovellukset-näytöllä, kuten ASUKSEN omia sovellusohjelmistoja, jotka ovat mukana All-in-One PC:ssä.

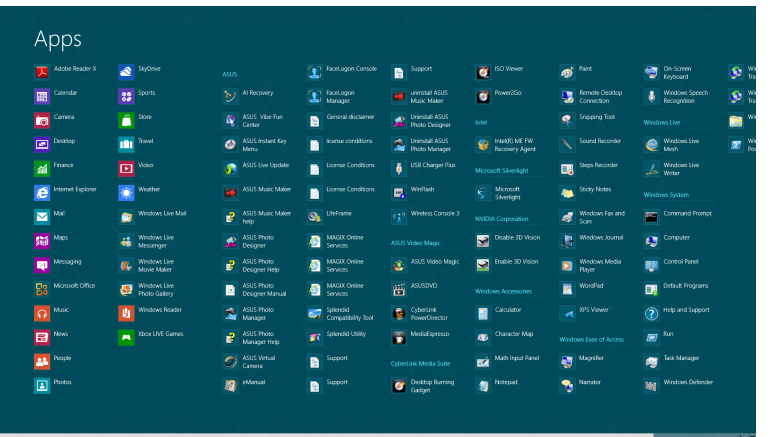

#### **Sovellukset-näytön käynnistäminen**

Käynnistä Sovellukset-näyttö All-in-One PC:n kosketusnäytöllä tai näppäimistöllä.

- 1. Pyyhkäise alas sovellusruutua valitaksesi sen ja käynnistääksesi sen asetuspalkin.
- 2. Napauta näyttääksesi kaikki All-in-One PC:n asennetut sovellukset.

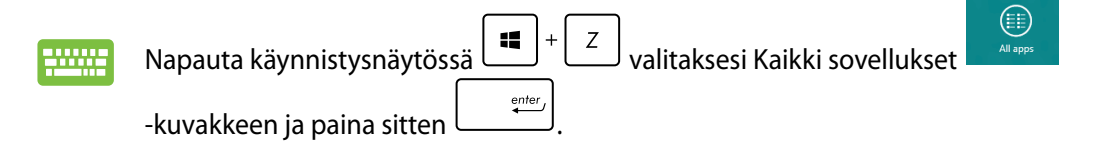

#### <span id="page-36-0"></span>**Uusien sovellusten kiinnittäminen Käynnistysnäytölle**

Voit kiinnittää lisää sovelluksia käynnistysnäyttöön käyttämällä kosketusnäyttöä.

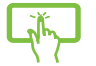

- Pyyhkäise alas sovellusruutua valitaksesi sen ja käynnistääksesi sen asetuspalkin. 1.
- Napauta kiinnittääksesi valitun sovelluksen Käynnistysnäyttöön. 2.

#### **Charms bar**

Charms bar on työkalupalkki, jonka voi aktivoida näytön oikealle puolelle. Se koostuu useista työkaluista, joilla voit jakaa sovelluksia, ja jotka tarjoavat nopean pääsyn mukauttamaan All-in-One PC:n asetuksia.

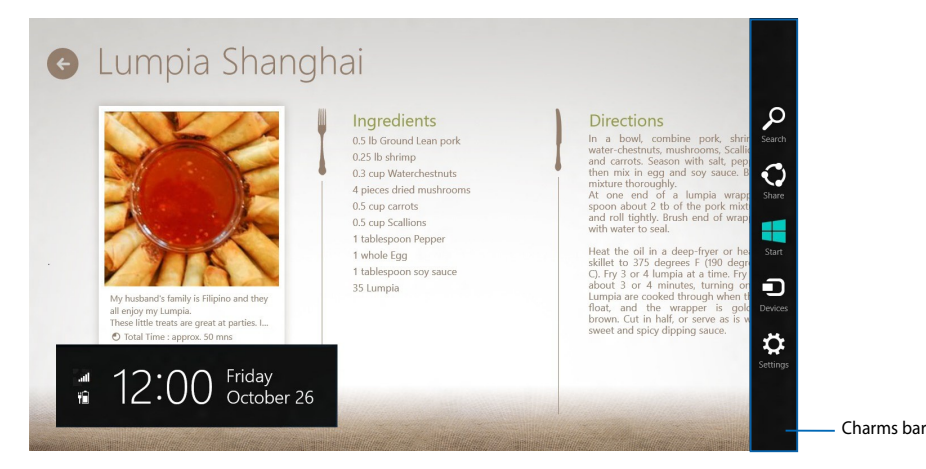

#### **Charms bar -palkin käynnistäminen**

**HUOMAUTUS**: Esiin kutsuttuna Charms bar koostuu aluksi sarjasta valkoisia kuvakkeita. Yllä olevassa kuvassa näkyy, miltä Charms bar näyttää, kun se on aktivoitu.

Käynnistä Charms bar -palkki All-in-One PC:n kosketusnäytöllä tai näppäimistöllä.

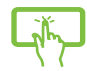

Pyyhkäise näytön oikeaa reunaa.

Paina  $\boxed{1}$ 

í.

### **Charms bar -palkin sisällä**

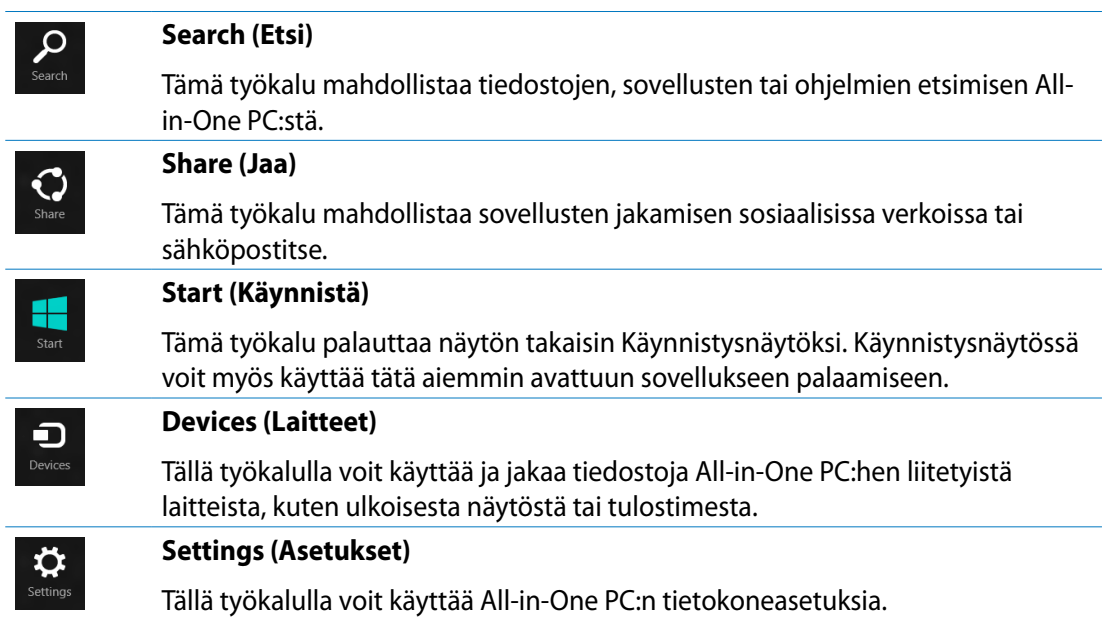

#### <span id="page-38-0"></span>**Snap-ominaisuus**

Snap-ominaisuus näyttää kaksi sovellusta vierekkäin, mikä mahdollistaa työskentelyn tai vaihtamisen sovellusten välillä.

**TÄRKEÄÄ!** Varmista, että All-in-One PC:n näyttötarkkuudeksi on asetettu vähintään 1366 x 768 pikseliä ennen kuiin käytät Snap-ominaisuutta.

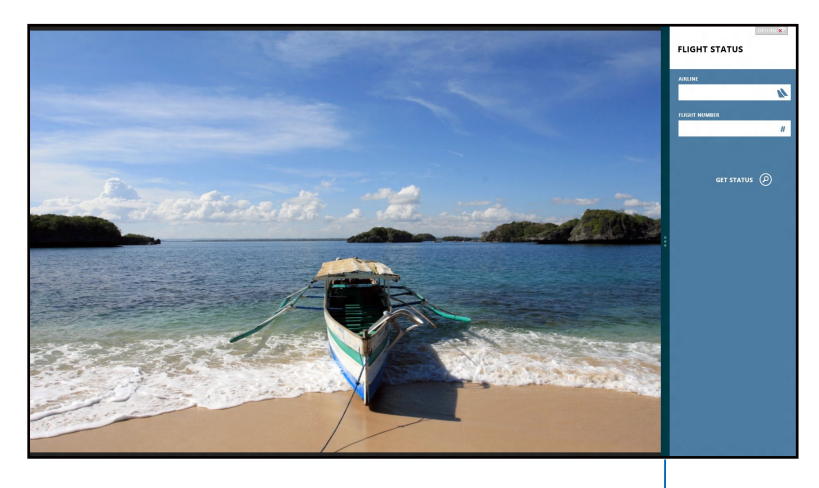

Snap-palkki

#### **Snap-toiminnon käyttö**

Suorita seuraavat toimenpiteet aktivoidaksesi Snap-ominaisuuden All-in-One PC:n kosketusnäytöllä tai näppäimistöllä.

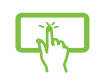

- Käynnistä sovellus, johon haluat käyttää Snap-toimintoa. 1.
- Pidä hiiren kohdistinta näytön yläosan yllä. 2.
- Kun kohdistin muuttuu käsikuvakkeeksi, vedä ja pudota sovellus näyttöpaneelin vasemmalle tai oikealle puolelle. 3.
- 4. Käynnistä toinen sovellus.

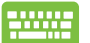

- Käynnistä sovellus, johon haluat käyttää Snap-toimintoa. 1.
- Paina  $\vert$  $2<sub>1</sub>$
- Vaihda sovellusten välillä painamalla  $\parallel \equiv$ 3.

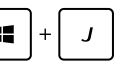

**Suomi** 

### <span id="page-39-0"></span>All-in-One PC

#### **Muut näppäimistön pikavalinnat**

Voit käyttää näppäimistöllä myös seuraavia pikavalintoja helpottaaksesi sovellusten käynnistämistä ja navigointia Windows®8:ssa.

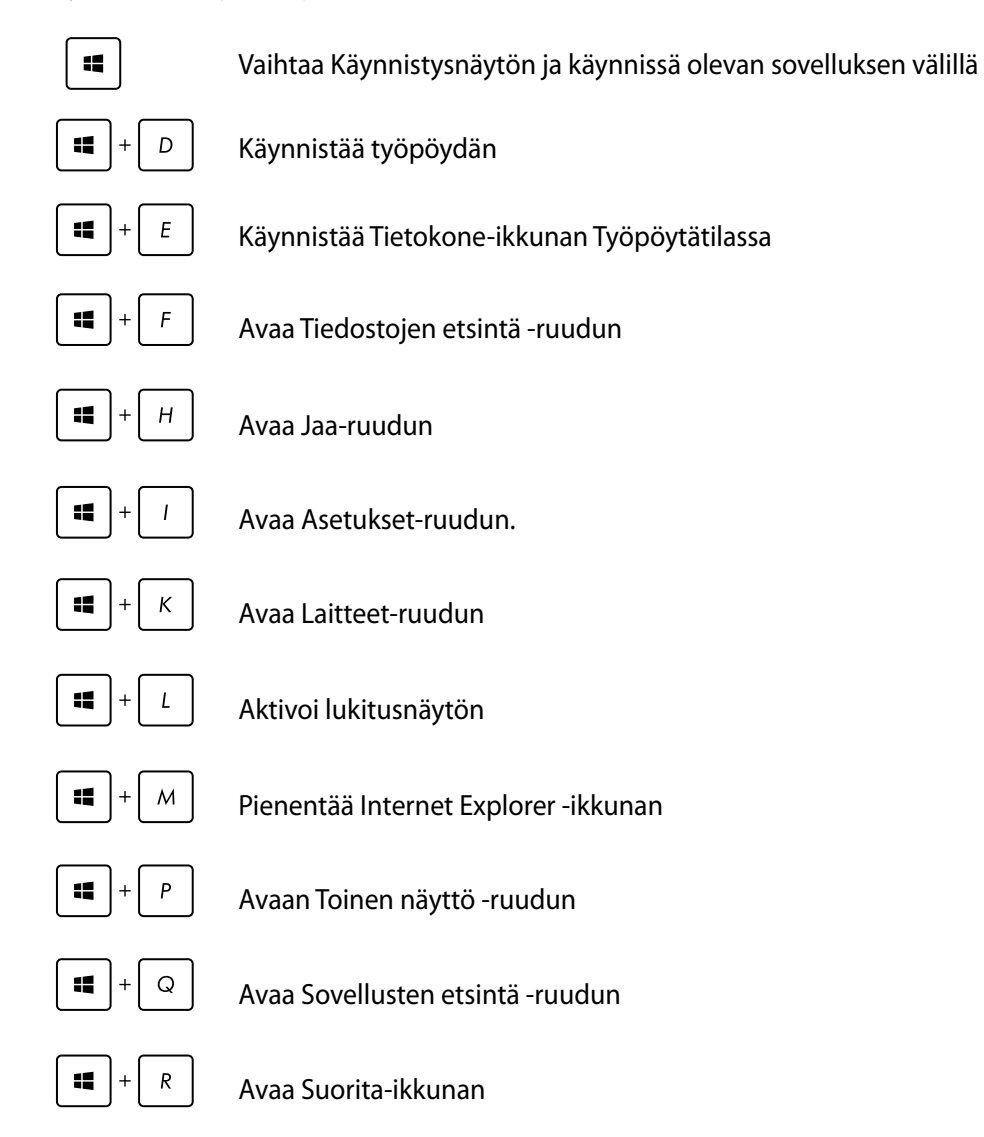

<span id="page-40-0"></span>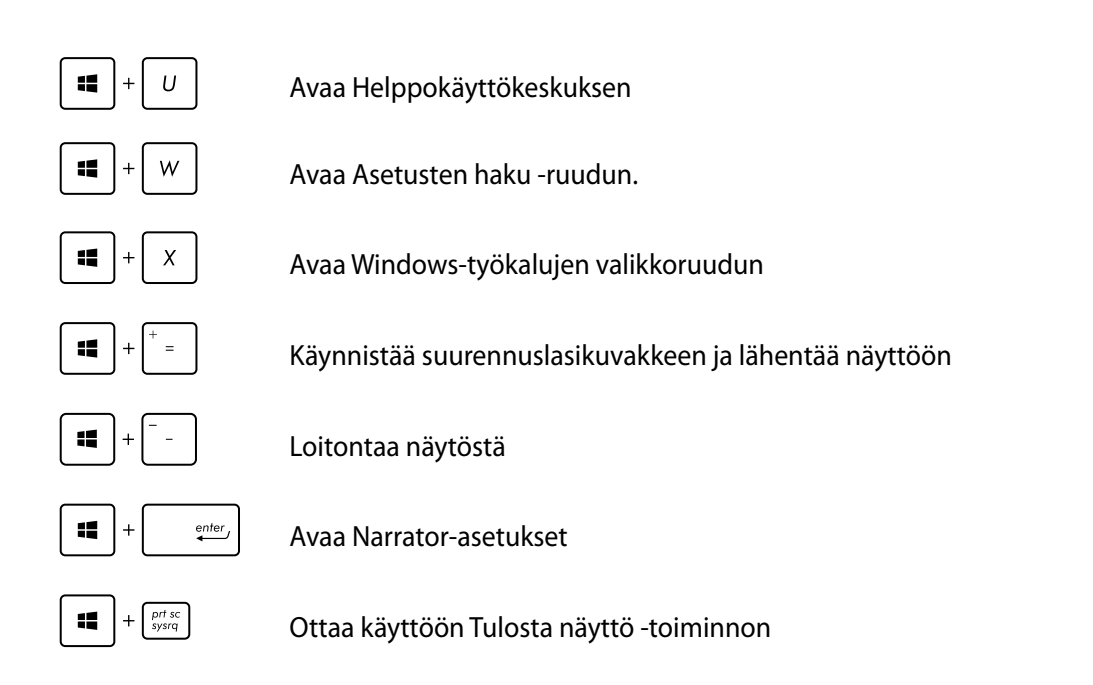

#### **All-in-One PC:n sammuttaminen**

Sammuta All-in-One PC jollakin seuraavista tavoista:

- 
- ℧ Napauta Charms bar -palkissa ja napauta sitten > **Shut down** • **(Sammuta)** sammuttaaksesi laitteen normaalisti.
- $\mathcal{O}$ Napauta kirjautumisnäytössä > **Shut down (Sammuta).** •
- Jos All-in-One PC ei vastaa, pidä virtapainiketta painettuina vähintään neljä (4) sekuntia, kunnes All-in-One PC sammuu. •

## <span id="page-41-0"></span>*Luku 4: Internet-yhteyden muodostaminen*

Käytä sähköposteja, surffaa internetissä ja jaa sovelluksia sosiaalisissa verkoissa tai All-in-One PC:ltä langattomalla/Wi-Fi- tai langallisella yhteydellä.

#### **Wi-Fi-yhteys**

1. Käynnistä Charms bar -palkki käynnistysnäytöstä tai mistä tahansa sovellustilasta.

**HUOMAUTUS:** Katso lisätietoja osasta *Charms bar* luvussa *Työskentely Windows®-sovelluksilla*.

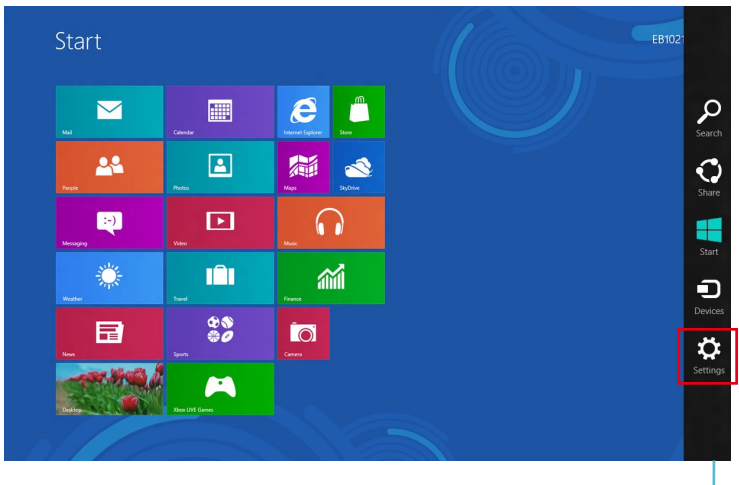

Charms bar

2. Valitse Charms bar -palkissa **Settings (Asetukset)** ja napsauta verkkokuvaketta .

- 3. Valitse luettelosta langaton verkko, johon haluat muodostaa yhteyden.
- 4. Napsauta **Connect (Yhdistä)**.

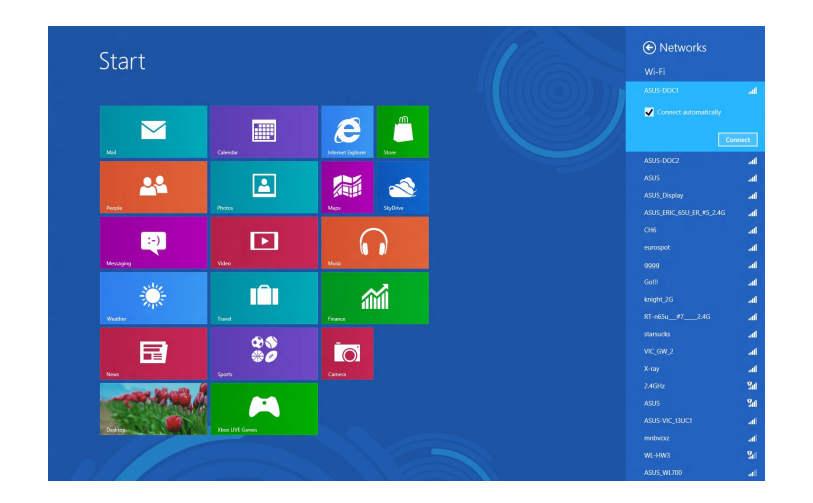

**HUOMAUTUS:** Sinua voidaan kehottaa antamaan suojausavain Wi-Fi-yhteyden aktivoimiseksi.

#### <span id="page-43-0"></span>**Langallinen yhteys**

- 1. Liitä All-in-One PC verkkokaapelilla (RJ-45) DSL/kaapelimodeemiin tai lähiverkkoon (LAN).
- 2. Käynnistä tietokone.
- 3. Määritä tarvittavat internet-yhteysasetukset.

#### **HUOMAUTUKSIA:**

- Katso lisätietoja osasta *Configuring a dynamic IP/PPPoE network connection* (Dynaamisen IIP/PPPoE-verkkoyhteyden määrittäminen) tai *Configuring a static IP network connection* (Staattisen IP-verkkoyhteyden määrittäminen). •
- Ota yhteys internet-palveluntarjoajaan (ISP) saadaksesi lisätietoja tai apua internet-• yhteyden asettamisessa.

#### **Dynaamisen IIP/PPPoE-verkkoyhteyden määrittäminen**

#### **Määrittääksesi dynaamisen IP/PPPoE- tai staattisen IP-verkkoyhteyden:**

1. Napsauta Start -käynnistysnäytössä **Desktop (Työpöytä)** käynnistääksesi työpöytätilan.

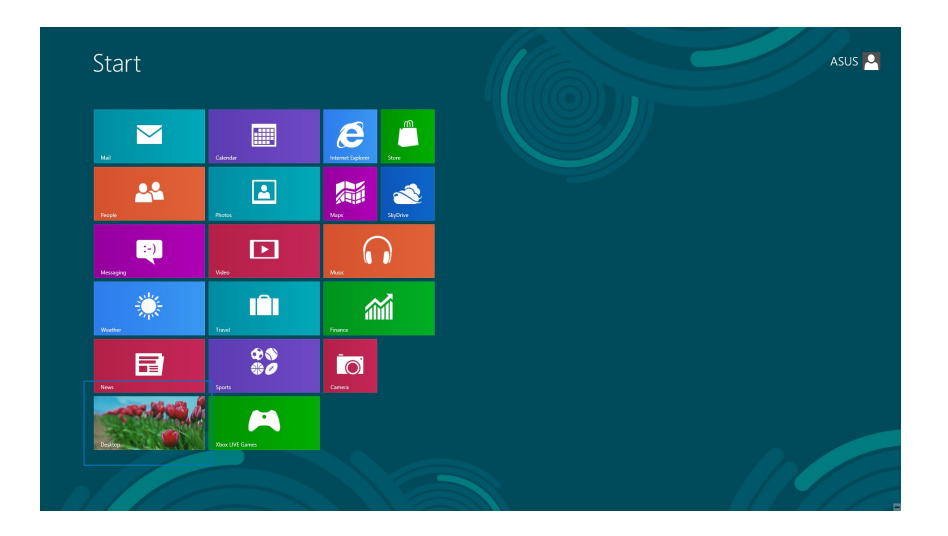

- 2. Napsauta hiiren oikealla painikkeella Windows<sup>®</sup>-tehtäväpalkissa verkkokuvaketta <sub>Annitte</sub> ja napsauta **Open Network and Sharing Center (Avaa Verkko- ja jakamiskeskus).**
- Napsauta Avaa Verkko- ja jakamiskeskus -sivulla **Change Adapter settings (Muuta** 3. **sovittimen asetuksia).**
- Napsauta hiiren oikealla painikkeella LAN-valintaa ja valitse **Properties (Ominaisuudet).** 4.
- Napsauta **Internet Protocol Version 4(TCP/IPv4)** 5. **(Internet-protokollaversio 4 (TCP/IPv4)** -valintaa ja napsauta **Properties (Ominaisuudet)** -valintaa.

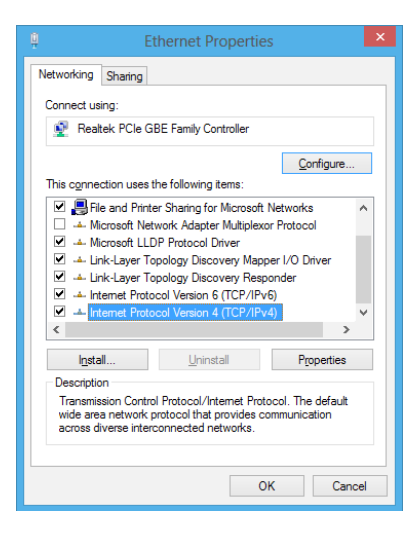

Napsauta **Obtain an IP address automatically (Hanki** 6. **IP-osoite automaattisesti)** ja napsauta **OK**-painiketta.

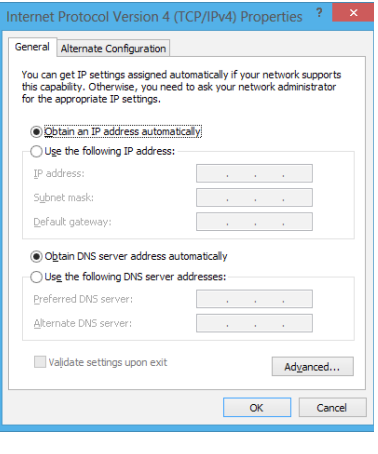

**HUOMAUTUS:** Jos PPPoE-yhteyttä, jatka seuraavaan vaiheeseen.

Palaa **Network and Sharing Center (Verkko- ja jakamiskeskus)** -valintaan ja napsauta **Set up a new connection or network (Määritä uusi yhteys tai verkko)** -valintaa. 7.

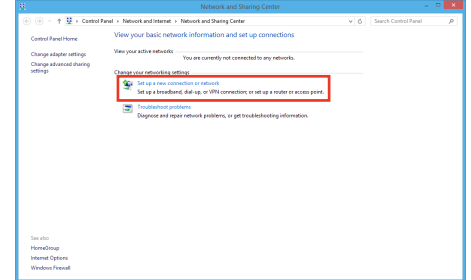

● 9 Set Up a Connection or Choose a connection option

> Set up a new network ually connect to a wireless net

Ō

Valitse **Connect to the Internet (Muodosta yhteys internetiin)** ja napsauta **Seuraava**-painiketta. 8.

Valitse **Broadband (PPPoE) (Laajakaista (PPPoE))** ja 9. napsauta **Next (Seuraava)** -painiketta.

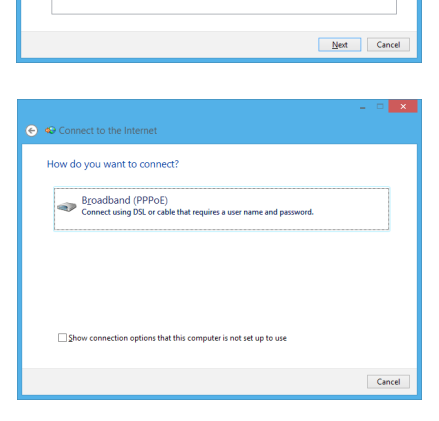

- Anna **User name (Käyttäjänimi)**, **Password** 10. **(Salasana)** ja **Connection name (Yhteyden nimi)**. Napsauta **Connect (Yhdistä).**
- 11. Napsauta **Close (Sulje)** -painiketta lopettaaksesi määrityksen.
- 12. Napsauta tehtäväpalkin verkkokuvaketta ja napsauta juuri luomaasi yhteyttä.
- Anna käyttäjänimesi ja salasanasi. Napsauta **Connect** 13.**(Yhdistä)** -painiketta muodostaaksesi yhteyden internetiin.

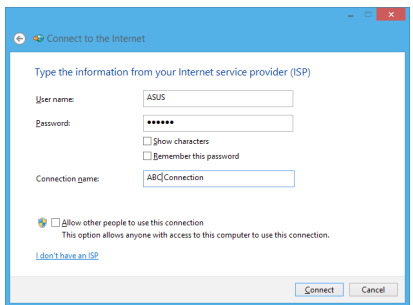

**Suomi** 

#### <span id="page-46-0"></span>**Staattisen IP-verkkoyhteyden määrittäminen**

#### **Staattisen IP-verkkoyhteyden määrittäminen:**

- Toista edellisen osan **Configuring a dynamic IP/** 1. **PPPoE network connection (Dynaamisen IIP/PPPoEverkkoyhteyden määrittäminen)** vaiheet 1–4.
- Napsauta **Use the following IP address (Käytä** 2. **seuraavaa IP-osoitetta)** -valintaa.
- Anna palveluntarjoajan antamat IP-osoite, aliverkon peite 3. ja yhdyskäytävä.
- Jos on tarpeen, anna ensisijainen DNS-palvelimen osoite 4. ja vaihtoehtoinen osoite.
- Kun olet valmis, napsauta **OK**-painiketta. 5.

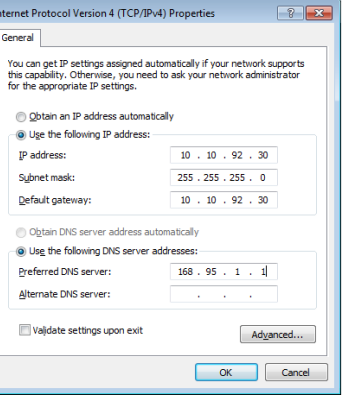

## *Luku 5: Järjestelmän palautus*

#### <span id="page-47-0"></span>**Siirtyminen BIOS-asetukseen**

BIOS (Basic Input and Output System) tallentaa järjestelmän laitteistoasetukset, joita tarvitaan tietokoneen järjestelmän käynnistämisessä.

Normaalisti oletus-BIOS-asetuksia käytetään useimmissa tilanteissa optimaalisen suorituskyvyn varmistamiseksi. Muuta oletus-BIOS-asetuksia vain seuraavissa tilanteissa:

- Järjestelmän käynnistyksen yhteydessä näkyviin tulee virheviesti, joka pyytää sinua suorittamaan BIOS-asetuksen. •
- Olet asentanut uuden järjestelmäkomponentin, joka vaatii BIOS-asetusten muuttamista tai päivittämisen. •

**VAROITUS!** Väärät BIOS-asetukset voivat johtaa epävakauteen tai käynnistyksen epäonnistumiseen. On vahvasti suositeltavaa, että muutat BIOS-asetuksia vain koulutetun huoltohenkilöstön avustuksella.

#### **Nopea siirtyminen BIOS-asetukseen**

Windows® 8 käynnistyy hyvin nopeasti, joten kehitimme nämä kolme tapaa siirtyä nopeasti BIOS-asetukseen:

- Kun All-in-One PC on pois päältä, paina virtapainiketta vähintään neljä (4) sekuntia päästäksesi suoraan BIOSiin. •
- Paina virtapainiketta vähintään (4) sekuntia sammuttaaksesi All-in-One PC:n, paina sitten virtapainiketta uudelleen kytkeäksesi All-in-One PC:n uudelleen päälle ja paina POST-tilassa <F2>. •
- Kun All-in-One PC on pois päältä, irrota virtajohto All-in-One PC:n virtaliitännästä. Liitä virtajohto takaisin paikalleen ja paina virtapainiketta käynnistääksesi All-in-One PC:n. Paina POST-tilassa <F2>. •

**HUOMAUTUS:** POST (Power-On Self Test) on sarja ohjelmiston hallitsemia diagnostiikkatestejä, jotka käynnistyvät, kun käynnistät All-in-One PC:n.

## <span id="page-48-0"></span>**All-in-One PC:n palauttaminen**

**Reset your PC (Palauta tietokone)** -valinta palauttaa PC-tietokoneesi tehtaan oletusasetuksiin.

**TÄRKEÄÄ!** Varmuuskopioi kaikki tietosi ennen tämän valinnan käyttöönottoa.

#### **All-in-One PC:n palauttaminen:**

1. Jos monitoimi-PC on pois päältä, paina virtapainiketta kytkeäksesi monitoimi-PC:n päälle.

Jos monitoimi-PC on jo päällä, käynnistä Windows® 8 Charm bar -palkki ja siirry kohtaan **Settings (Asetukset)** > **Change PC settings (Muuta PC-asetuksia)** > **General (Yleistä)**. Vieritä **General (Yleistä)** -ruudussa alas **Advanced startup (Edistynyt käynnistys)** -kohtaan ja napauta tai napsauta **Restart now (Käynnistä uudelleen nyt)**.

- 2. Paina käynnistyksen aikana <**F9**>-painiketta.
- 3. Valitse näytössä **Troubleshoot (Vianetsintä).**
- 4. Valitse **Reset your PC (Nollaa tietokone).**
- 5. Napauta tai napsauta **Next (Seuraava)**.
- 6. Valitse **Only the drive where the Windows is installed (Vain asema, johon Windows on asennettu).**
- 7. Valitse **Just remove my files (Poista vain omat tiedostoni).**
- 8. Napauta tai napsauta **Reset (Nollaa)**.

#### <span id="page-49-0"></span>**Palauttaminen järjestelmän kuvatiedostosta**

Voit luoda USB-palautusaseman ja käyttää sitä All-in-One PC:n asetusten palauttamiseen.

#### **USB-palautusaseman luominen**

**VAROITUS!** Kaikki USB-tallennusvälineellä olevat tiedostot poistetaan pysyvästi tässä prosessissa. Ennen kuin jatkat, varmista, että olet varmuuskopioinut kaikki tärkeät tietosi.

#### **USB-palautusaseman luominen:**

Käynnistä Ohjauspaneeli All Apps (Kaikki sovellukset) -näytöstä. 1.

**HUOMAUTUS:** Katso lisätietoja osasta Kaikki sovellukset -näytön käynnistäminen luvusta Työskenteleminen Windows®-sovelluksilla.

- Napsauta ohjauspaneelin System and Security (Järjestelmä ja suojaus) -kohdassa **Find and fix problems (Etsi ja korjaa ongelmia).** 2.
- Valitse **Recovery (Palautus) > Create a recovery** 3. **drive (Luo palautusasema).**
- Napsauta **Next** (Seuraava) -painiketta. 4.

**HUOMAUTUS:** Jos valintaruutua ei ole rastitettu, mitään laiteohjaimia ja sovelluksia ei asennetta palautuslaitteeseen.

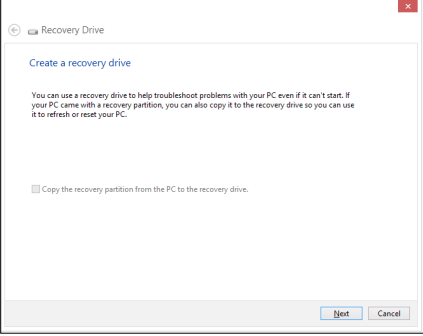

- Valitse USB-tallennusväline, johon haluat kopioida 5. palautustiedostot.
- Napsauta **Next (Seuraava)** -painiketta. 6.

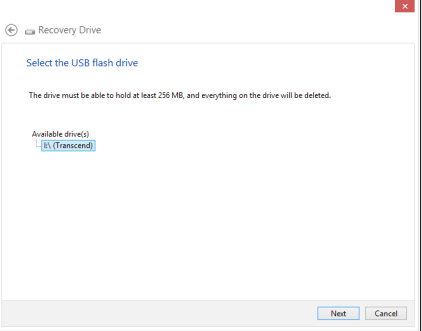

- <span id="page-50-0"></span>Napsauta **Create (Luo).** Odota hetki, kunnes prosessi on valmis. 7.
- Kun prosessi on valmis, napsauta **Finish (Valmis).** 8.

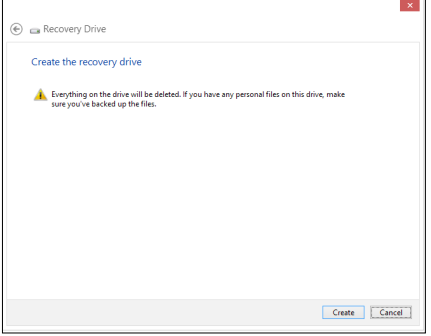

#### **Kaiken poistaminen ja Windowsin asentaminen uudelleen**

All-in-One PC:n palauttamisen alkuperäisiin tehdasasetuksiin voi tehdä käyttämällä Poista kaikki ja asenna uudelleen -valintaa tietokoneasetuksissa. Käytä tätä valintaa seuraavien ohjeiden mukaisesti.

**TÄRKEÄÄ!** Varmuuskopioi kaikki tietosi ennen tämän valinnan käyttöönottoa.

**HUOMAUTUS:** Tämän prosessin suorittaminen kestää jonkin aikaa.

- Käynnistä Charms bar. 1.
- Valitse **Settings (Asetukset)> Change PC Settings (Muuta tietokoneasetuksia) >** 2. **General (Yleistä).**
- Vieritä tuodaksesi näkyviin Remove everything and reinstall Windows (Poista kaikki 3. ja asenna Windows uudelleen) -valinnan. Napsauta tässä valinnassa **Get Started (Aloittaminen)** -kohtaa.
- Noudata näytön ohjeita uudelleen asennuksen ja palautuksen suorittamiseksi loppuun. 4.

## *Liitteet*

## <span id="page-51-0"></span>**Tiedoksiantoja**

#### **REACH**

REACH (Registration, Evaluation, Authorization, and Restriction of Chemicals (kemikaalien rekisteröinti, arviointi ja lupamenettely)) -sääntelykehysten mukaisesti julkaisemme tuotteidemme kemialliset ainesosat ASUS REACH -verkkosivustolla osoitteessa http://csr.asus.com/english/REACH.htm.

#### **ASUS-kierrätys/Palautuspalvelut**

ASUS-laitteiden kierrätys ja palautusohjelmat perustuvat ympäristömme suojelun korkeimpiin standardeihin. Me uskomme tarjoamiemme ratkaisujen antavan sinulle mahdollisuuden kierrättää vastuullisesti tuotteemme, paristot ja muut osat sekä pakkausmateriaalin. Siirry kohtaan http://csr.asus.com/english/Takeback.htm saadaksesi lisätietoja kierrätyksestä eri alueilla.

#### **Pinnoitehuomautus**

**TÄRKEÄÄ!** Sähköeristyksen ja sähköturvallisuuden ylläpitämiseksi laitteen runko on päällystetty eristävästi lukuun ottamatta alueita, joilla IO-portit sijaitsevat.

#### **FCC-lausunto**

Tämä laite täyttää FCC sääntöjen kohdan 15. Käyttö täyttää seuraavat kaksi ehtoa:

- Tämä laite ei saa aiheuttaa haitallista häiriötä, ja •
- Tämän laitteen tulee hyväksyä kaikki vastaanotettu häiriö, mukaan lukien häiriö, joka voi aiheuttaa ei-toivottuja toimintoja. •

Tämä laite on testattu ja sen on havaittu toimivan digitaalilaitteiden luokan B rajoissa, jotka on määritelty FCC:n sääntöjen kohdassa 15. Nämä rajoitukset on suunniteltu antamaan kohtuullisen suojan vahingollisia sivuvaikutuksia vastaan kotikäytössä. Tämä laite tuottaa, käyttää ja voi säteillä energiaa radiotaajuudella, ja jos sitä ei ole asennettu tai käytetä ohjeiden mukaan, se voi aiheuttaa vahingollista häirintää radioliikenteelle. On kuitenkin mahdollista, että häiriöitä esiintyy tietyn asennuksen yhteydessä. Jos tämä aiheuttaa häiriöitä radio- tai televisiovastaanottimissa, jotka voi päätellä sammuttamalla ja käynnistämällä laitetta, on suositeltavaa yrittää korjata häiriöitä yhdellä tai useammalla seuraavista keinoista:

- Kääntäkää tai siirtäkää vastaanottimen antennia. •
- Lisätkää laitteen ja vastaanottimen välimatkaa. •

**Suomi** 

- Liittäkää laite pistorasiaan, joka on toisessa virtapiirissä kuin vastaanotin. •
- Pyytäkää neuvoja myyjältä tai kokeneelta radio- ja tv-asentajalta. •

**TÄRKEÄÄ!** Ulkokäyttö taajuusalueella 5,15–5,25 GHz on kielletty. Tällä laitteella ei ole Ad-hoctoiminnallisuutta välillä 5 250 - 5 350 ja 5 470 - 5 725 MHz.

**VAROITUS:** Mitkä tahansa muutokset tai muunnelmat, joita tämän laitteen käyttöoikeuden antaja ei nimenomaisesti ole hyväksynyt, voivat mitätöidä käyttäjän valtuutuksen käyttää laitteistoa.

#### **RF-altistuksen varoitus**

Tämä laitteisto täytyy asentaa ja käyttää toimitettujen ohjeiden mukaisesti, sekä tätä lähetintä varten käytetty antenni(t) täytyy asentaa tuottamaan vähintään 20 cm erotusetäisyyden kaikista henkilöistä, eikä se saa olla samanpaikkaisesti tai käyttää yhdessä minkään muun antennin tai lähettimen kanssa. Loppukäyttäjien ja asentajien täytyy toimittaa antennin mukana asennusohjeet ja lähettimen käyttöolosuhteet tyydyttävää RF-altistuksen yhdenmukaisuutta varten.

#### **Kanadan viestintäviraston lausunto**

Tämä digitaalilaite ei ylitä Luokan B digitaalilaitteille asetettuja radiokohinan rajoituksia, jotka on määritetty Kanadan viestintäviraston radiohäiriösäännöksissä.

Tämä Luokan B digitaalilaite on Kanadan ICES-003-säännösten mukainen.

#### **IC-säteilyaltistumislausunto Kanadaa varten**

Tämä laite täyttää IC-säteilyrajoitukset, jotka on asetettu hallitsemattomaan ympäristöön. Jotta IC-radiotaajuuden altistumisvaatimukset täytetään, vältä suoraa kontaktia lähettävään antenniin lähetyksen aikana. Käyttäjän on noudatettava tiettyjä käyttöohjeita, jotta radiotaajuusaltistumisen vaatimukset täytetään.

Käyttö täyttää seuraavat kaksi ehtoa:

- Tämä laite ei saa aiheuttaa haitallista häiriötä, ja •
- Tämän laitteen tulee hyväksyä kaikki vastaanotettu häiriö, mukaan lukien häiriö, joka voi •aiheuttaa ei-toivottuja toimintoja.

#### **(R&TTE-direktiivi 1999/5/EC)**

Seuraavat asiat on suoritettu ja niitä pidetään oleellisina ja riittävinä:

- Oleelliset vaatimukset kuten artikkelissa [Article 3] •
- Suojavaatimukset terveyttä ja turvallisuutta varten kuten artikkelissa [Article 3.1a] •
- Sähköturvallisuuden testaus kuten artikkelissa [EN 60950] •
- Sähkömagneettisen yhteensopivuuden suojavaatimukset kuten artikkelissa [Article 3.1b] •
- Sähkömagneettisen yhteensopivuuden testaaminen kuten artikkeleissa [EN 301 489-1] & [EN 301 489-17] •
- Radiospektrin tehokas käyttö kuten artikkelissa [Article 3.2] •
- Radiotestaussarja kuten artikkelissa [EN 300 328-2] •

#### **CE-merkkivaroitus**

Tämä on luokan B tuote, joka saattaa kotiympäristössä aiheuttaa radiohäiriötä, missä tapauksessa käyttäjän saattaa täytyä tehdä tarvittavia toimenpiteitä.

# $\epsilon$

#### **CE-merkintä laitteille, joissa ei ole langatonta LAN/Bluetoothtoimintoa**

Tämän laitteen toimitettu versio täyttää EY-direktiivit 2004/108/EY (sähkömagneettinen yhteensopivuus) ja 2006/95/EY (pienjännitedirektiivi).

# $CE/CE$

#### **CE-merkintä laitteille, joissa on langaton LAN/Bluetooth**

Tämä laite täyttää Euroopan parlamentin ja komission direktiivin 1999/5/EY (9.3.1999) radio- ja telepäätelaitteista ja keskinäisestä yhdenmukaisuudesta.

#### **on luokan II -laitteille.**

#### **Langaton käyttökanava eri alueilla**

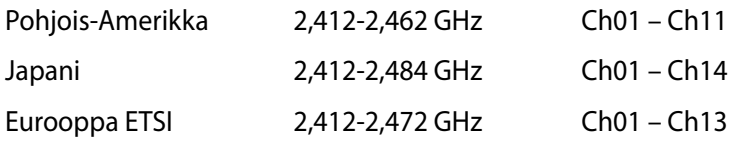

#### **EI PURKAMISTA Takuu ei kata tuotteita, jotka käyttäjät ovat purkaneet**

#### **Litium-ioni-paristovaroitus**

**VAROITUS**: On olemassa räjähdysvaara, jos paristo on vaihdettu väärin. Korvaa vain samalla tai vastaavalla valmistajan suosittelemalla tyypillä. Hävitä käytetyt paristot valmistajan ohjeiden mukaisesti.

#### **Ei altistusta nesteille**

ÄLÄ altista nesteille, sateelle tai kosteudelle tai käytä niiden lähellä. Tämä tuote ei ole vesitiivis tai öljynpitävä.

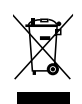

Ylivedetty roskapönttö -symboli tarkoittaa, että tuotetta (sähkö- tai elektroniikkalaitetta tai elohopeaa sisältävää nappiparistoa) ei saa hävittää tavallisen kotitalousjätteen mukana. Tarkista paikalliset säädökset sähkölaitteiden hävittämisestä.

ÄLÄ heitä akkua talousjätteen sekaan. Tämä yliviivattu pyörällisen roska-astian symboli osoittaa, että akkua ei saa laittaa talousjätteen sekaan.

#### **Global Environmental Regulation Compliance and Declaration**

ASUS follows the green design concept to design and manufacture our products, and makes sure that each stage of the product life cycle of ASUS product is in line with global environmental regulations. In addition, ASUS disclose the relevant information based on regulation requirements.

Please refer to http://csr.asus.com/english/Compliance.htm for information disclosure based on regulation requirements ASUS is complied with:

**Japan JIS-C-0950 Material Declarations**

**EU REACH SVHC**

**Korea RoHS**

**Swiss Energy Laws**

#### **Tärkeimmät turvallisuusohjeet**

Käyttöturvallisuusvaatimusten täyttämiseksi PC-monikäyttölaite on asennettava kiinnikkeeseen, mikä takaa riittävän vakauden ottaen huomioon laitteen painon. PCmonikäyttölaite voidaan asentaa paikalleen ja sitä voidaan käyttää vain käyttämällä hyväksyttyjä asennussovittimia ja -kiinnittimiä (esim. VESA).

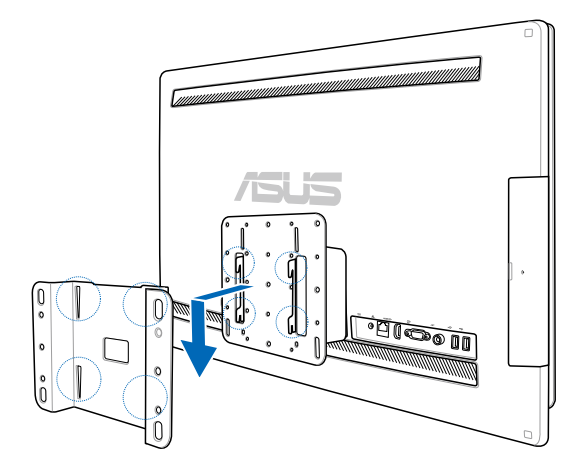

**Suomi** 

#### **ENERGY STAR –yhteensopiva tuote**

ENERGY STAR on Yhdysvaltojen ympäristönsuojeluviraston ja Yhdysvaltojen energiaministeriön kanssa toimiva yhteistyöohjelma, joka auttaa meitä kaikkia säästämään rahaa ja suojelemaan ympäristöä energiatehokkailla tuotteilla ja käytännöillä.

Kaikki ASUS-tuotteet, joissa on ENERGY STAR-logo ovat yhteensopivia ENERGY STAR standardin kanssa, ja niissä on virranhallintatoiminto oletuksena päällä. Monitori ja tietokone menevät automaattisesti unitilaan viidentoista ja kolmenkymmenen minuutin käyttämättömyyden jälkeen. Tietokone herätetään napsauttamalla hiirellä tai painamalla jotakin näppäimistön näppäintä.

Katso lisätietoja virranhallinnasta ja sen hyödyistä ympäristölle osoitteesta http://www. energy.gov/powermanagement. Katso lisäksi yksityiskohtaisia tietoja ENERGY STAR yhteistyöohjelmasta osoitteesta http://www.energystar.gov.

**TÄRKEÄÄ!** Energy Star EI ole tuettu FreeDOS- ja Linux-pohjaisissa käyttöjärjestelmissä.

## All-in-OnePC

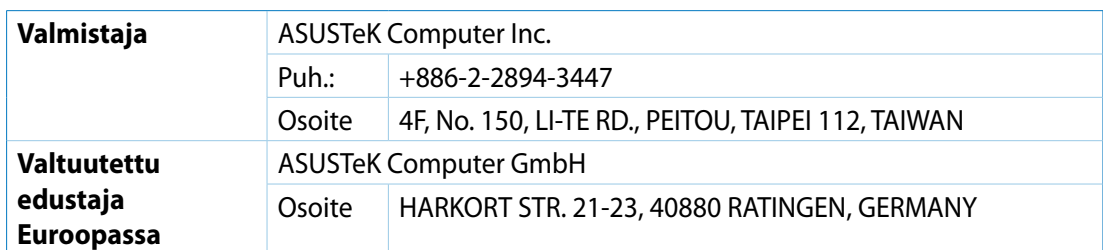